HP Deskjet série 5700

**HP Deskjet série 5700**

#### <span id="page-1-0"></span>**Avis Hewlett-Packard Company**

Les informations contenues dans ce document sont susceptibles de changer sans préavis.

Tous droits réservés. La reproduction, l'adaptation ou la traduction de ce matériel sont interdites sans l'accord écrit préalable de Hewlett-Packard, à l'exception de ce qui est autorisé dans le cadre des droits d'auteur.

Les seules garanties applicables aux produits et services HP sont spécifiées dans les déclarations de garantie expresse livrées avec les produits et services. Le présent document ne constitue en aucune façon une clause de garantie supplémentaire. HP ne peut être tenu responsable des erreurs techniques ou éditoriales et des omissions contenues dans le présent document.

#### **Marques commerciales**

Apple, le logo Apple, AppleTalk, ColorSync, le logo ColorSync, Finder, Mac, Macintosh, MacOS, PowerBook, Power Macintosh et QuickDraw sont des marques d'Apple Computer, Inc., déposées aux États-Unis et dans d'autres pays.

TrueType est une marque américaine d'Apple Computer, Inc.

Adobe, AdobeRVB et Acrobat sont des marques d'Adobe Systems Incorporated.

Copyright 2004 Hewlett-Packard Development Company, L.P.

## **Sommaire**

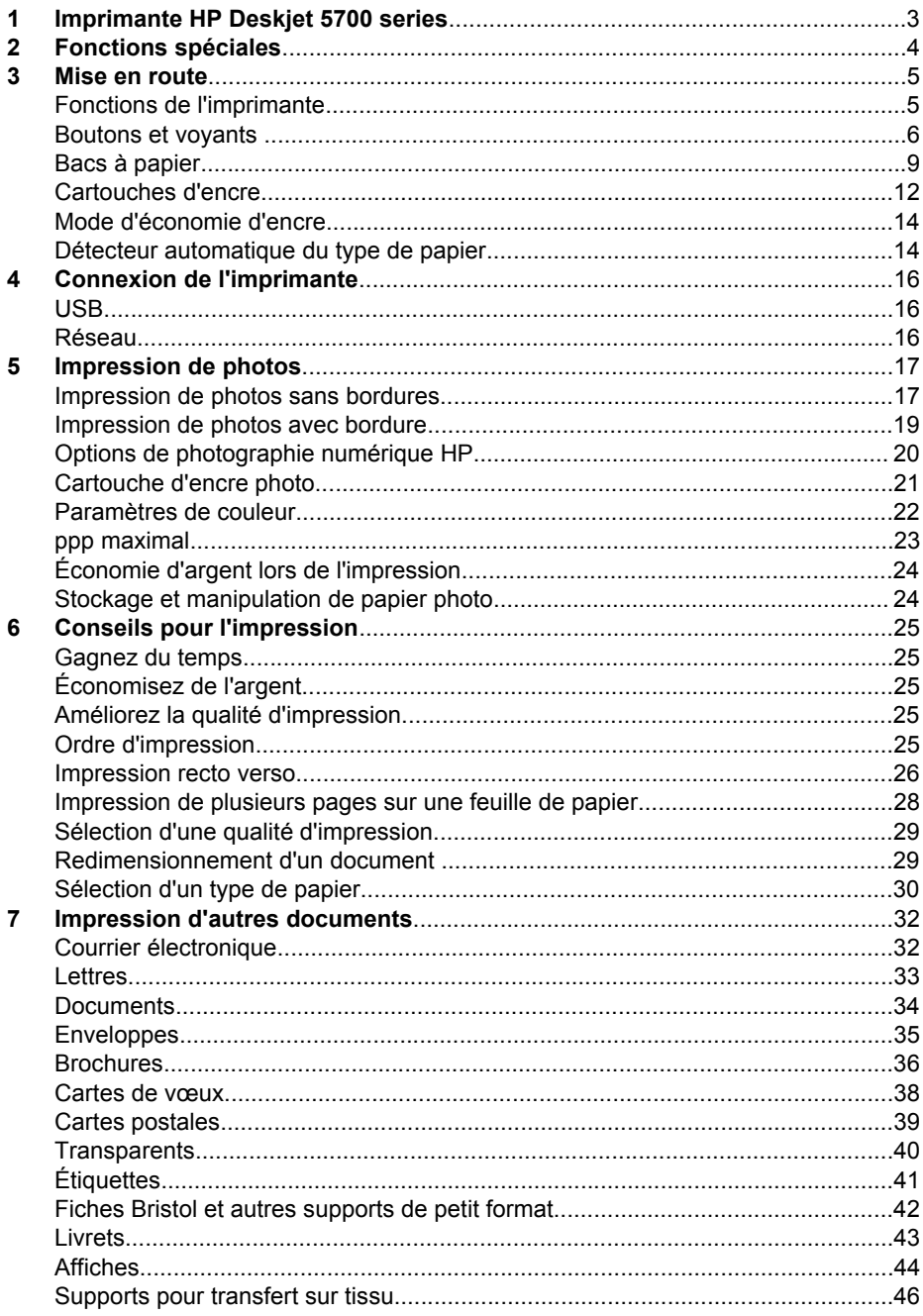

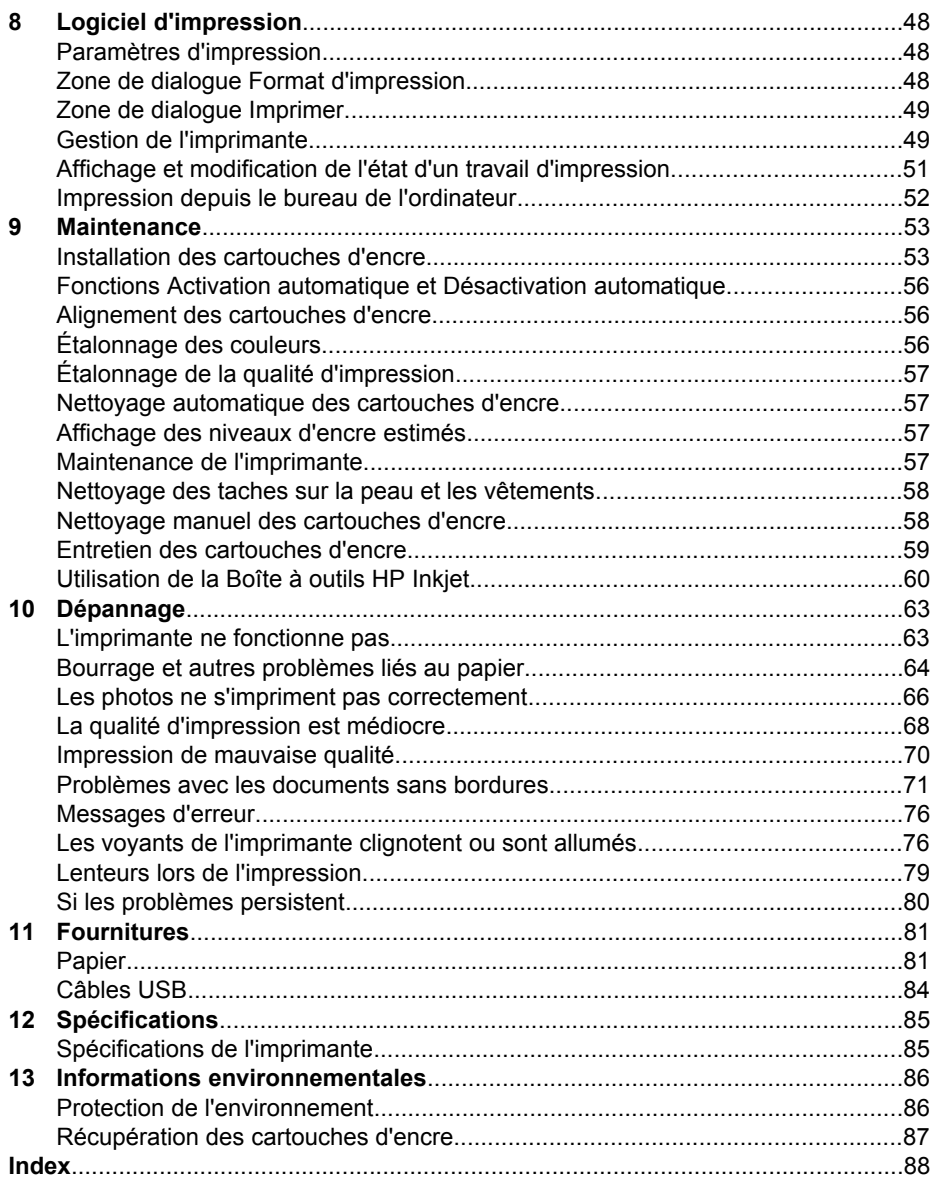

## <span id="page-4-0"></span>**1 Imprimante HP Deskjet 5700 series**

Pour trouver une réponse à une question, sélectionnez l'une des rubriques ci-dessous :

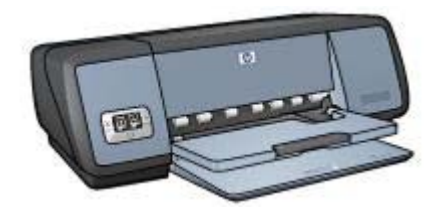

- [Fonctions spéciales](#page-5-0)
- [Mise en route](#page-6-0)
- [Connexion de l'imprimante](#page-17-0)
- [Impression de photos](#page-18-0)
- [Impression d'autres documents](#page-33-0)
- [Conseils pour l'impression](#page-26-0)
- [Logiciel d'impression](#page-49-0)
- [Maintenance](#page-54-0)
- [Dépannage](#page-64-0)
- [Fournitures](#page-82-0)
- [Spécifications](#page-86-0)
- [Informations environnementales](#page-87-0)
- [Informations sur les marques et le copyright](#page-1-0)

# <span id="page-5-0"></span>**2 Fonctions spéciales**

Félicitations ! Vous avez acheté une imprimante HP Deskjet dotée de fonctions très évoluées :

- **Impression sans bordures** : utilisez toute la surface de la page lors de l'impression de [photos](#page-18-0) et de [brochures](#page-37-0) à l'aide de la fonction Impression sans bordures.
- **Impression avec six encres au maximum** : améliorez l'impression de vos photos avec la [cartouche d'encre photo](#page-22-0) (vendue séparément).
- **Impression de photo numérique** : utilisez la capacité d'[impression des photos](#page-21-0) [numériques](#page-21-0) pour vos tirages.
- **Mode d'économie d'encre** : vous pouvez continuer à imprimer avec [une seule](#page-15-0) [cartouche](#page-15-0) si une autre cartouche ne contient plus d'encre.
- **Voyants d'état des cartouches d'encre** : vous pouvez évaluer le niveau d'encre des cartouches grâce aux [voyants d'état des cartouches d'encre.](#page-9-0)
- **Détecteur automatique du type de papier** : utilisez le [détecteur automatique du](#page-15-0) [type de papier](#page-15-0) pour des impressions d'une qualité optimale.

# <span id="page-6-0"></span>**3 Mise en route**

- Fonctions de l'imprimante
- [Boutons et voyants](#page-7-0)
- [Bacs à papier](#page-10-0)
- [Cartouches d'encre](#page-13-0)
- [Mode d'économie d'encre](#page-15-0)
- [Détecteur automatique du type de papier](#page-15-0)

## **Fonctions de l'imprimante**

L'imprimante HP dispose de plusieurs fonctions destinées à faciliter l'impression et à la rendre plus efficace.

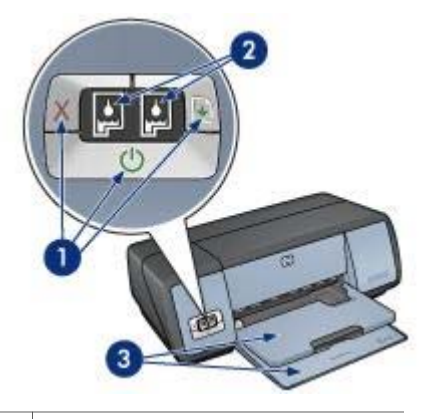

1 [Boutons et voyants](#page-7-0) 2 [Voyant d'état des cartouches d'encre](#page-9-0) 3 [Bacs à papier](#page-10-0)

<span id="page-7-0"></span>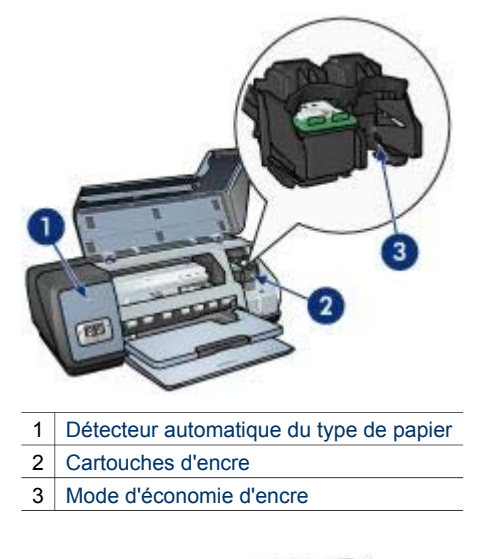

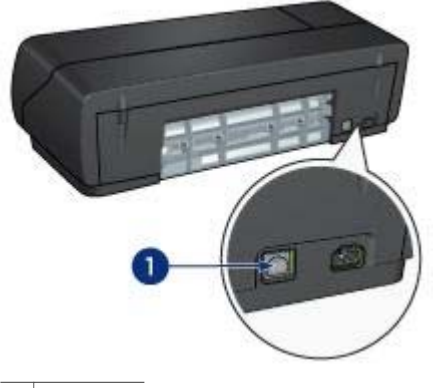

1 [Port USB](#page-17-0)

### **Boutons et voyants**

Utilisez les boutons de l'imprimante pour mettre cette dernière sous tension et hors tension, ou annuler ou redémarrer un travail d'impression. Les voyants vous donnent des indications visuelles sur l'état de l'imprimante.

Les boutons de contrôle sont situés sur tableau de bord, à l'avant de l'imprimante.

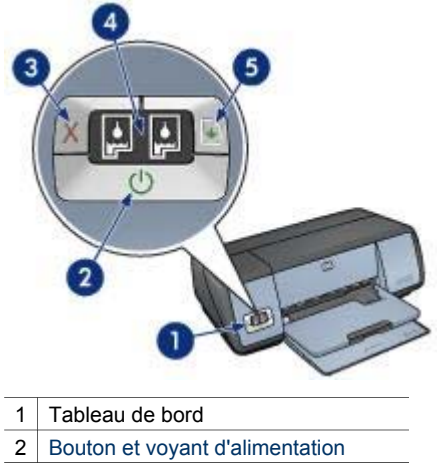

- 3 [Bouton Annuler l'impression](#page-9-0)
- 4 [Voyant d'état des cartouches d'encre](#page-9-0)
- 5 [Bouton et voyant de reprise](#page-9-0)

#### **Bouton et voyant d'alimentation**

Appuyez sur le bouton d'alimentation pour mettre l'imprimante sous tension ou hors tension. L'imprimante peut mettre quelques secondes pour s'allumer une fois que vous avez appuyé sur le bouton d'alimentation.

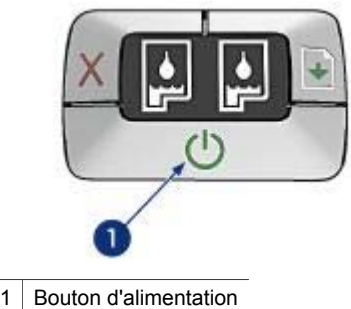

Le bouton d'alimentation clignote lorsque l'imprimante traite un travail d'impression.

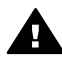

**Attention** Appuyez toujours sur le bouton d'alimentation pour mettre l'imprimante sous tension ou hors tension. L'emploi d'une rallonge électrique, d'un dispositif de protection contre la surtension ou d'une prise murale avec interrupteur pour la mise sous tension ou hors tension risque d'endommager l'imprimante.

#### **Bouton Annuler l'impression et bouton de reprise**

L'imprimante est dotée d'un bouton Annuler l'impression ainsi que d'un bouton et voyant de reprise.

<span id="page-9-0"></span>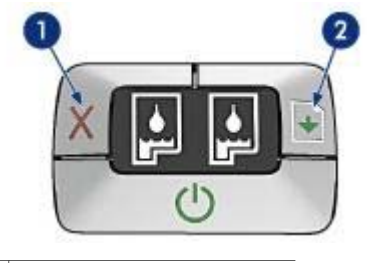

- 1 Bouton Annuler l'impression
- 2 Bouton et voyant de reprise

#### **Bouton Annuler l'impression**

Le bouton Annuler l'impression permet d'annuler le travail en cours.

#### **Bouton et voyant de reprise**

Le voyant de reprise clignote lorsqu'une action est nécessaire, telle que le chargement de papier ou l'élimination d'un bourrage papier. Une fois le problème résolu, appuyez sur le bouton de reprise pour continuer l'impression.

#### **Voyants d'état des cartouches d'encre**

Les voyants d'état des cartouches d'encre indiquent l'état des [cartouches d'encre.](#page-13-0) Ces voyants sont situés au centre du tableau de bord.

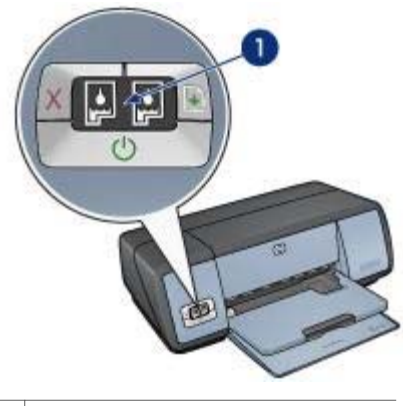

1 Voyant d'état des cartouches d'encre

<span id="page-10-0"></span>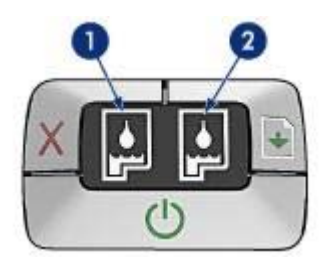

- 1 Le voyant d'état de droite concerne la cartouche d'encre trichromique installée sur le côté gauche du support de cartouche.
	- Ce voyant s'allume lorsque le niveau d'encre de la cartouche trichromique est bas.
	- Il clignote lorsque la cartouche d'encre trichromique nécessite l'intervention de l'utilisateur.
- 2 Le voyant d'état de droite concerne la [cartouche d'encre photoo](#page-22-0)u noire. L'une ou l'autre de ces cartouches est installée sur le côté droit du support de cartouche.
	- Ce voyant s'allume lorsque le niveau d'encre de la cartouche photo ou noire est bas.
	- Il clignote lorsque la cartouche d'encre photo ou noire nécessite l'intervention de l'utilisateur.

## **Bacs à papier**

Pour plus d'informations sur les bacs à papier, sélectionnez l'une des rubriques cidessous :

- Ouverture des bacs à papier
- [Bac d'entrée](#page-11-0)
- [Bac de sortie](#page-11-0)
- [Fermeture des bacs à papier](#page-12-0)

#### **Ouverture des bacs à papier**

Pour ouvrir les bacs à papier, procédez comme suit :

1 Abaissez le bac d'entrée.

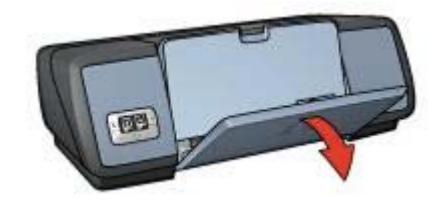

2 Abaissez le bac de sortie.

<span id="page-11-0"></span>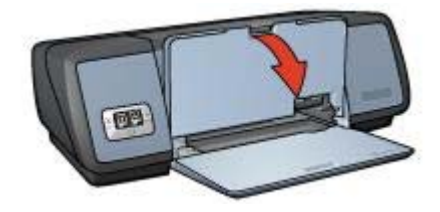

3 Tirez l'extension du bac de sortie.

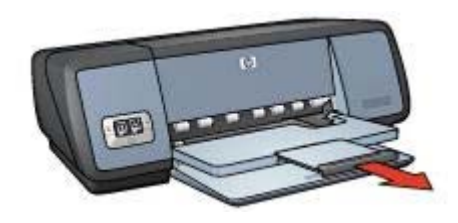

#### **Bac d'entrée**

Le bac d'entrée contient du papier ou un autre support d'impression.

Ajustez le guide du papier en fonction du format de support utilisé pour l'impression.

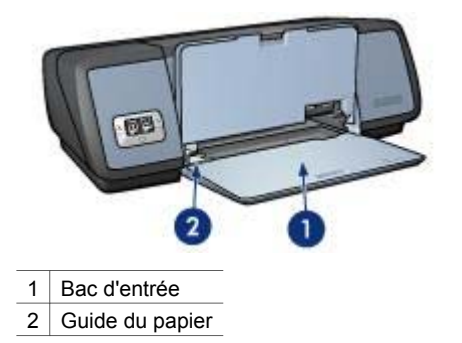

#### **Bac de sortie**

Les pages imprimées sont déposées dans le bac de sortie.

<span id="page-12-0"></span>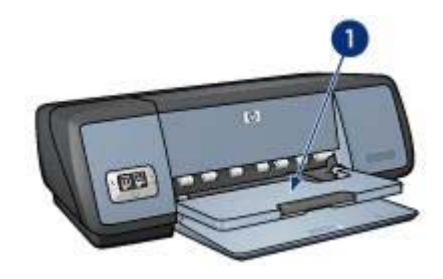

1 Bac de sortie

Soulevez le bac de sortie pour charger le papier ou tout autre support d'impression. Abaissez le bac de sortie avant impression.

Pour éviter que le papier ne tombe du bac de sortie, utilisez l'extension du bac. Lorsque vous imprimez en mode Brouillon rapide, sortez la butée de l'extension du bac de sortie.

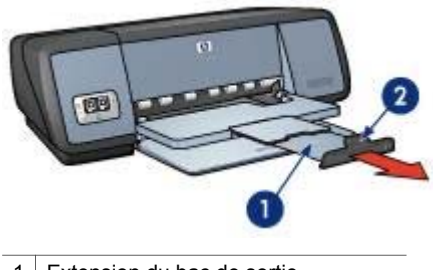

- 1 Extension du bac de sortie
- 2 Butée de l'extension du bac de sortie

#### **Fermeture des bacs à papier**

Pour fermer les bacs à papier, procédez comme suit :

- 1 Retirez le papier ou tout autre support des bacs à papier.
- 2 Si la butée de l'extension du bac de sortie est relevée, abaissez-la puis repoussez-la dans l'extension du bac de sortie.

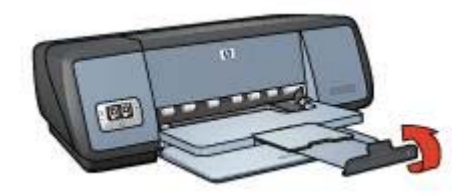

3 Repoussez l'extension du bac de sortie dans le bac de sortie.

#### <span id="page-13-0"></span>Chapitre 3

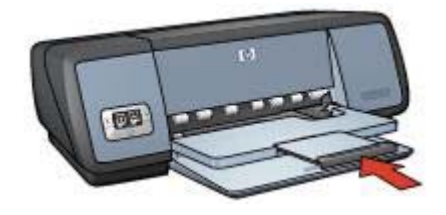

4 Soulevez le bac de sortie.

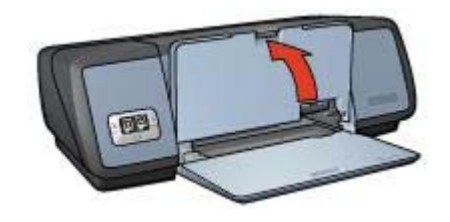

5 Soulevez le bac d'entrée.

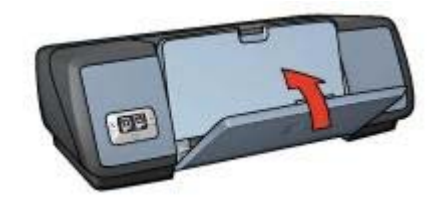

## **Cartouches d'encre**

Trois types de cartouches d'encre peuvent être utilisés dans l'imprimante.

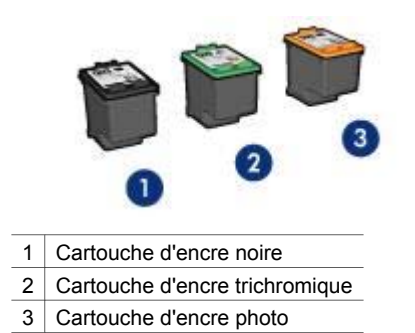

Pour plus d'informations sur l'impression avec les cartouches d'encre, reportez-vous à la rubrique [Utilisation des cartouches d'encre.](#page-14-0)

Pour plus d'information sur l'achat de nouvelles cartouches d'encre, reportez-vous à la rubrique Remplacement des cartouches d'encre.

#### <span id="page-14-0"></span>**Utilisation des cartouches d'encre**

Les cartouches d'encre s'utilisent de l'une des façons suivantes :

#### **Impression courante**

Utilisez les cartouches d'encre noire et trichromique pour les impressions courantes.

#### **Photos couleur de qualité**

Pour des couleurs plus intenses lors de l'impression de photographies ou de documents spéciaux, retirez la cartouche d'encre noire et installez une cartouche d'encre photo. Associée à la cartouche d'encre trichromique, la cartouche d'encre photo permet d'obtenir un grain imperceptible.

#### **Remplacement des cartouches d'encre**

Avant d'acheter de nouvelles cartouches d'encre, notez bien le numéro de sélection des cartouches.

Il est inscrit à trois endroits différents :

Étiquette de numéro de sélection : Regardez sur l'étiquette de la cartouche d'encre que vous remplacez.

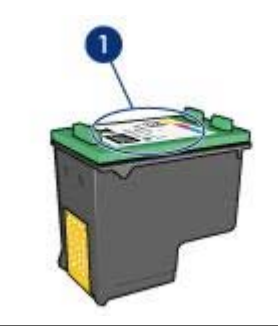

1 Étiquette de numéro de sélection

- Documentation de l'imprimante : Pour connaître les différents numéros de sélection, reportez-vous au guide de référence fourni avec l'imprimante.
- [Boîte à outils HP Inkjet](#page-62-0) : Ouvrez la Boîte à outils HP Inkjet et sélectionnez le tableau **Fournitures**.

Si une cartouche est épuisée, l'imprimante peut fonctionner en [mode d'économie](#page-15-0) [d'encre](#page-15-0).

Pour plus d'informations sur l'installation d'une cartouche de remplacement, reportezvous à la page relative à l'[installation d'une cartouche d'encre.](#page-55-0)

<span id="page-15-0"></span>Chapitre 3

## **Mode d'économie d'encre**

Utilisez le mode d'économie d'encre pour faire fonctionner l'imprimante avec une seule cartouche. Le mode d'économie d'encre est activé lorsqu'une cartouche d'encre est retirée du support de cartouche.

- Sorties en mode d'économie d'encre
- Sortie du mode d'économie d'encre

#### **Sorties en mode d'économie d'encre**

L'impression en mode d'économie d'encre peut entraîner un ralentissement de l'imprimante et avoir une incidence sur la qualité des impressions.

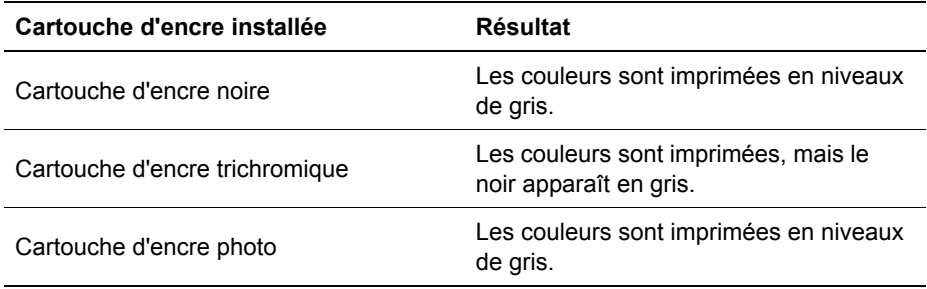

**Remarque** Il n'est pas recommandé d'utiliser la cartouche d'encre photo en mode d'économie d'encre.

#### **Sortie du mode d'économie d'encre**

Installez deux cartouches d'encre dans l'imprimante pour quitter le mode d'économie d'encre.

Pour obtenir les instructions sur l'installation d'une cartouche, reportez-vous à la page relative à l'[installation d'une cartouche d'encre.](#page-55-0)

### **Détecteur automatique du type de papier**

Le détecteur automatique du type de papier sélectionne automatiquement les paramètres d'impression les plus appropriés au support choisi, particulièrement en cas d'utilisation de papiers et de supports HP.

Pour plus d'informations, reportez-vous à la rubrique Fonctionnement du détecteur automatique du type de papier.

#### **Fonctionnement du détecteur automatique du type de papier**

Lorsque le détecteur automatique du type de papier est activé, l'imprimante numérise la première page du document à l'aide de la lumière optique rouge du détecteur et détermine le paramètre optimal en fonction du type de papier. Une fois le type de papier déterminé, le document est imprimé.

Pour plus d'informations, reportez-vous à la rubrique [Utilisation du détecteur](#page-31-0) [automatique du type de papier.](#page-31-0)

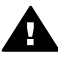

**Attention** N'exposez pas l'imprimante à la lumière directe du soleil. Une telle exposition peut avoir une incidence sur le détecteur automatique du type de papier.

## <span id="page-17-0"></span>**4 Connexion de l'imprimante**

- **USB**
- **Réseau**

## **USB**

L'imprimante est connectée à l'ordinateur par l'intermédiaire d'un câble USB (Universal Serial Bus).

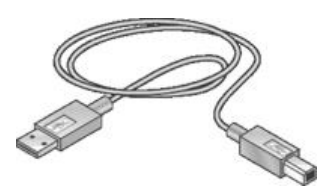

Pour obtenir des instructions sur la connexion de l'imprimante avec un câble USB, reportez-vous à la carte de configuration fournie avec l'imprimante.

**Remarque** Il se peut que votre imprimante ne soit pas livrée avec un câble USB.

## **Réseau**

L'imprimante peut être connectée à un réseau de deux façons :

- Elle peut être partagée par le biais d'un ordinateur réseau.
- Elle peut être connectée à l'aide d'un serveur d'impression HP Jetdirect.

#### **Connexion par le biais d'un ordinateur réseau**

L'imprimante peut être connectée directement à un ordinateur sur un réseau, puis partagée avec les autres ordinateurs du réseau.

Pour obtenir des instructions sur le partage de l'imprimante dans un réseau, cliquez sur **Tableau de bord** dans le menu **Pomme**, puis cliquez sur **Partage d'imprimantes USB**.

#### **Utilisation d'un serveur d'impression HP Jetdirect**

Vous pouvez connecter l'imprimante à un réseau pourvu d'un serveur d'impression HP Jetdirect.

Pour obtenir des instructions sur l'utilisation d'un serveur d'impression HP Jetdirect, reportez vous à la documentation fournie avec le serveur d'impression.

**Remarque** Les serveurs d'impression HP Jetdirect ne sont pas disponibles dans tous les pays/régions.

<span id="page-18-0"></span>Le logiciel d'impression propose plusieurs fonctionnalités qui facilitent l'impression des photos numériques et améliore la qualité du tirage.

Familiarisez-vous avec les fonctions suivantes :

- Imprimer une photo sans bordures.
- Imprimer une photo avec une [bordure.](#page-20-0)
- Utiliser les options de [photographie numérique HP](#page-21-0) pour retoucher des photos.
- Utiliser la [cartouche d'encre photo](#page-22-0) pour des couleurs plus intenses et un grain imperceptible.
- Optimiser la résolution avec le mode [ppp maximal](#page-24-0).
- Utiliser les [paramètres de couleur](#page-23-0) pour moduler l'impression des couleurs.
- Empêcher le papier photo de gondoler en suivant les [instructions de stockage et](#page-25-0) [de manipulation du papier photo.](#page-25-0)
- Utiliser le papier photo polyvalent HP pour [économiser de l'argent et de l'encre](#page-25-0) lors de l'impression.

## **Impression de photos sans bordures**

- Conseils
- Préparation de l'impression
- [Impression](#page-19-0)

#### **Conseils**

- Pour des résultats de qualité supérieure, utilisez une [cartouche d'encre photo](#page-22-0) en association avec la cartouche d'encre trichromique.
- N'imprimez pas de documents sans bordures en mode d'[économie d'encre.](#page-15-0) L'imprimante doit toujours contenir deux cartouches d'encre.
- Ouvrez le fichier dans une application et attribuez-lui un format d'image. Vérifiez que le format correspond à celui du papier sur lequel l'image doit être imprimée.
- Pour une résistance maximale à la décoloration, utilisez du papier photo HP Premium Plus.
- Ne dépassez pas la capacité du bac d'entrée : 30 feuilles de papier photo.

#### **Préparation de l'impression**

- 1 Soulevez le bac de sortie.
- 2 Faites glisser le guide du papier complètement à gauche.
- 3 Vérifiez que le papier photo est plat.
- 4 Placez le papier photo dans le bac d'entrée, face à imprimer vers le bas. Si vous utilisez un papier photo pourvu d'une languette déchirable, vérifiez que celle-ci est orientée du côté opposé à l'imprimante.
- 5 Faites glisser le guide du papier pour le positionner contre le papier.

<span id="page-19-0"></span>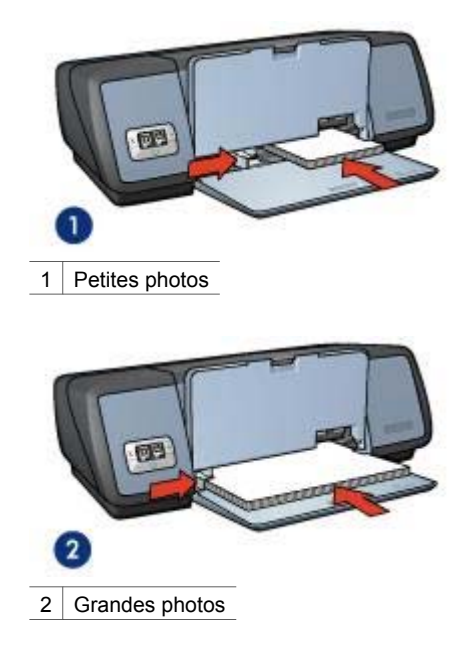

6 Abaissez le bac de sortie.

#### **Impression**

Pour imprimer une photo sans bordures, procédez comme suit :

- 1 Ouvrez la zone de dialogue [Format d'impression.](#page-49-0)
- 2 Sélectionnez le format de papier adéquat pour l'impression sans bordures dans le menu **Papier** et cliquez sur **OK**.
- 3 Ouvrez la zone de dialogue [Imprimer.](#page-50-0)
- 4 Sélectionnez le tableau **Type de papier/Qualité**, puis sélectionnez les paramètres suivants :
	- **Type de papier** : type de papier photo adéquat
	- **Qualité d'impression** : **Supérieure** ou **ppp maximal**
- 5 Ouvrez le tableau **Photo numérique** et sélectionnez les options de photographie numérique HP appropriées.
- 6 Le cas échéant, sélectionnez d'autres paramètres d'impression, puis cliquez sur **Imprimer**.

Si vous imprimez sur du papier photo avec une languette déchirable, retirez cette dernière pour que le document n'ait plus aucune bordure.

<span id="page-20-0"></span>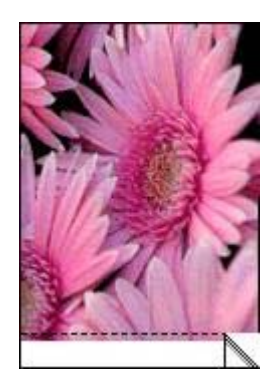

## **Impression de photos avec bordure**

- **Conseils**
- Préparation de l'impression
- [Impression](#page-21-0)

#### **Conseils**

- Pour des résultats de qualité supérieure, utilisez une [cartouche d'encre photo](#page-22-0) en association avec la cartouche d'encre trichromique.
- Pour une résistance maximale à la décoloration, utilisez du papier photo HP Premium Plus.
- Ne dépassez pas la capacité du bac d'entrée : 30 feuilles de papier photo.

#### **Préparation de l'impression**

- 1 Soulevez le bac de sortie.
- 2 Faites glisser le guide du papier complètement à gauche.
- 3 Vérifiez que le papier photo est plat.
- 4 Placez le papier photo dans le bac d'entrée, face à imprimer vers le bas.
- 5 Faites glisser le guide du papier pour le positionner contre le papier.

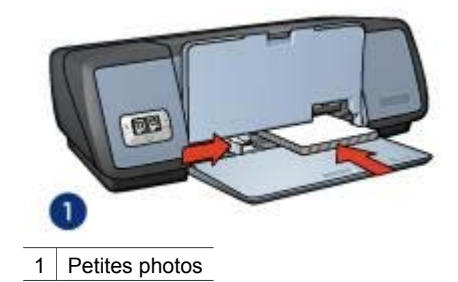

<span id="page-21-0"></span>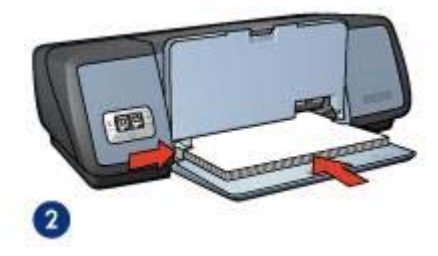

2 Grandes photos

6 Abaissez le bac de sortie.

#### **Impression**

- 1 Ouvrez la zone de dialogue [Format d'impression,](#page-49-0) puis définissez les paramètres suivants :
	- Papier : format de papier adéquat
	- **Orientation** : orientation adéquate
- 2 Cliquez sur **OK**.
- 3 Ouvrez la zone de dialogue [Imprimer.](#page-50-0)
- 4 Sélectionnez le tableau **Type de papier/Qualité**, puis sélectionnez les paramètres suivants :
	- **Type de papier** : type de papier photo adéquat
	- **Qualité d'impression** : **Supérieure** ou **ppp maximal**
- 5 Ouvrez le tableau **Photo numérique** et sélectionnez les options de photographie numérique HP appropriées.
- 6 Le cas échéant, sélectionnez d'autres paramètres d'impression, puis cliquez sur **Imprimer**.

## **Options de photographie numérique HP**

L'imprimante possède plusieurs fonctions destinées à améliorer la qualité des photographies numériques.

- Sélection des options de photographie numérique HP
- Utilisation des options de photographie numérique HP

#### **Sélection des options de photographie numérique HP**

Pour sélectionner les options de photographie numérique, procédez comme suit :

- 1 Ouvrez la zone de dialogue [Imprimer.](#page-50-0)
- 2 Sélectionnez le tableau **Photo numérique**.

#### **Utilisation des options de photographie numérique HP**

Utilisez le tableau Photographie numérique pour paramétrer les options suivantes :

<span id="page-22-0"></span>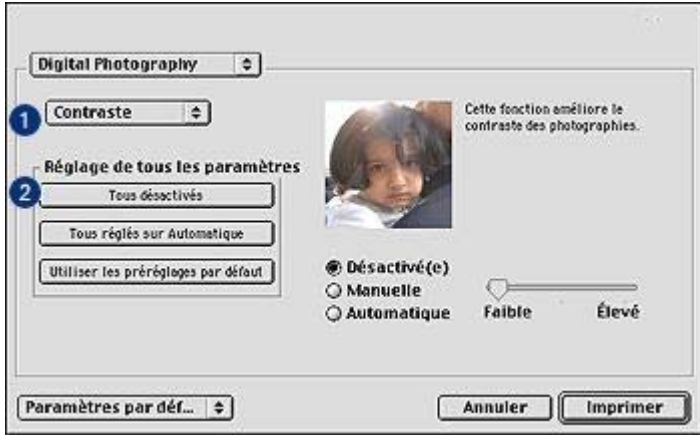

- 1 **Menu d'options** : sélectionnez l'une des options suivantes :
	- **Digital Flash** : permet de régler l'exposition des zones sombres pour faire ressortir les moindres détails. Cliquez sur **Automatique** pour que la luminosité soit automatiquement réglée par le logiciel d'impression.
	- **Contraste** : permet de régler le contraste. Cliquez sur **Automatique** pour que le contraste soit automatiquement réglé par le logiciel d'impression.
	- **Smart Focus** : permet d'améliorer la qualité et la clarté de l'image. Cliquez sur **Activée** pour que la mise au point des images soit automatiquement effectuée par le logiciel d'impression.
	- **Lissage** : permet de lisser une image. Cliquez sur **Automatique** pour que l'image soit automatiquement lissée par le logiciel d'impression.
	- **Netteté** : permet de régler la netteté de l'image. Cliquez sur **Automatique** pour que la netteté soit automatiquement réglée par le logiciel d'impression.
- 2 **Menu Définir tous les paramètres** : sélectionnez l'une des options suivantes :
	- **Tout désactiver** : permet de désactiver toutes les options de photographie numérique.
	- **Paramètres automatiques** : permet d'attribuer le paramètre **Automatique** à toutes les options de photographie numérique.
	- **Paramètres par défaut** : permet d'attribuer un ensemble d'options d'impression prédéfinies à toutes les options de photographie numérique.

## **Cartouche d'encre photo**

Associée à la cartouche d'encre trichromique, la cartouche d'encre photo permet d'obtenir un grain imperceptible. Elle offre une résistance exceptionnelle à la décoloration pour les photos imprimées sur du papier photo HP Premium Plus.

<span id="page-23-0"></span>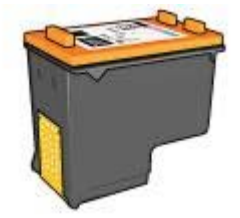

Vous pouvez acheter la cartouche photo séparément si elle n'est pas fournie avec l'imprimante.

- Installation de la cartouche d'encre photo
- Utilisation de la cartouche d'encre photo
- Stockage de la cartouche d'encre photo

#### **Installation de la cartouche d'encre photo**

Pour installer la cartouche d'encre photo, retirez la cartouche d'encre noire de l'imprimante puis [installez](#page-55-0) la cartouche d'encre photo du côté droit du support des cartouches.

**Remarque** Pour protéger une cartouche désinstallée, observez les [conseils](#page-61-0) de stockage suivants.

#### **Utilisation de la cartouche d'encre photo**

- 1 Ouvrez la zone de dialogue [Imprimer.](#page-50-0)
- 2 Sélectionnez le tableau **Type de papier/Qualité**.
- 3 Sélectionnez le type de papier dans la liste déroulante **Type de papier**.
- 4 Dans la liste déroulante **Qualité d'impression**, cliquez sur **Normale**, **Supérieure** ou **ppp maximal**.
- 5 Le cas échéant, sélectionnez d'autres paramètres d'impression, puis cliquez sur **Imprimer**.

#### **Stockage de la cartouche d'encre photo**

Observez les [conseils](#page-61-0) suivants pour stocker la cartouche d'encre photo.

## **Paramètres de couleur**

Utilisez le tableau Couleur pour définir la couleur de vos photos à l'impression.

Si vous modifiez ces paramètres, les couleurs qui s'affichent sur votre écran ne seront pas reproduites à l'identique lors de l'impression.

Pour définir les paramètres de couleur, procédez comme suit :

- 1 Ouvrez la zone de dialogue [Imprimer.](#page-50-0)
- 2 Sélectionnez le tableau **Couleur**.

<span id="page-24-0"></span>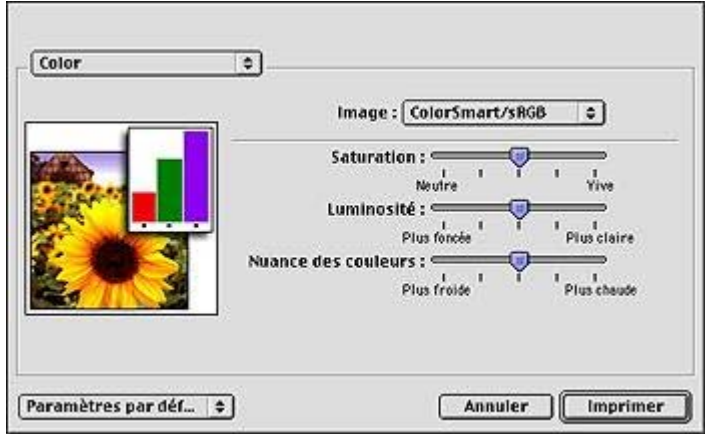

- 3 Vérifiez que l'option **ColorSmart/sRVB** est sélectionnée dans la liste déroulante **Image**.
- 4 Réglez les paramètres **Saturation**, **Luminosité** et **Nuance des couleurs** pour définir l'apparence des couleurs d'impression.
- 5 Le cas échéant, sélectionnez d'autres paramètres d'impression, puis cliquez sur **Imprimer**.

## **ppp maximal**

Le paramètre ppp maximal correspond à une résolution de 4800 x 1200 points par pouce (ppp) optimisés.

La résolution 4800 x 1200 ppp optimisés offre la meilleure qualité d'impression. Lorsque vous sélectionnez la résolution 4800 x 1200 ppp optimisés dans le logiciel d'impression, la cartouche d'encre trichromique imprime en mode 4800 x 1200 ppp optimisés (jusqu'à 4800 x 1200 ppp optimisés en couleur et résolution d'entrée de 1200 ppp). Si une [cartouche d'encre photo](#page-22-0) est également installée, la qualité d'impression est supérieure. Vous pouvez acheter la cartouche d'encre photo séparément si elle n'est pas fournie avec l'imprimante.

**Remarque** Le mode ppp maximal requiert beaucoup de temps et d'espace disque.

Pour imprimer en mode 4800 x 1200 ppp optimisés, procédez comme suit :

- 1 Ouvrez la zone de dialogue [Imprimer.](#page-50-0)
- 2 Sélectionnez le tableau **Type de papier/Qualité**.
- 3 Dans la liste déroulante **Qualité d'impression**, cliquez sur **Normale**, **Supérieure** ou **ppp maximal**.
- 4 Le cas échéant, sélectionnez d'autres paramètres d'impression, puis cliquez sur **Imprimer**.

**Remarque** Utilisez un papier photo HP Premium lorsque vous imprimez en mode ppp maximal pour un meilleur rendu des couleurs et des détails.

## <span id="page-25-0"></span>**Économie d'argent lors de l'impression**

Pour économiser votre encre et votre argent, utilisez le papier photo polyvalent HP semi-brillant et définissez la [qualité d'impression](#page-30-0) sur **Normale**.

Le papier photo polyvalent HP semi-brillant vous permet d'imprimer des photos de qualité tout en économisant votre encre.

**Remarque** Pour des photos de qualité supérieure, utilisez du papier photo HP Premium Plus et définissez la qualité d'impression sur **Supérieure** ou [ppp maximal.](#page-24-0)

## **Stockage et manipulation de papier photo**

Suivez ces instructions pour préserver la qualité du papier photo HP.

#### **Stockage**

- Conservez le papier photo inutilisé dans un sac en plastique. Stockez le papier photo emballé à plat dans un endroit frais.
- Lorsque vous souhaitez imprimer sur ce papier, ne retirez que les feuilles dont vous avez besoin. Une fois l'impression terminée, rangez le papier photo non utilisé dans le sac en plastique.
- Ne laissez pas de papier photo non utilisé dans le bac à papier. Le papier pourrait gondoler, risquant ainsi de nuire à la qualité de vos photos.

#### **Manipulation**

- Tenez toujours le papier photo par ses bords. Les marques de doigts sur du papier photo nuisent à la qualité de l'impression.
- Si les coins du papier photo sont recourbés de plus de 10 mm, rangez le papier dans le sac plastique et pliez délicatement les coins en sens inverse jusqu'à ce que le papier retrouve une forme plate.

Le papier photo doit être plat pour être imprimé.

## <span id="page-26-0"></span>**6 Conseils pour l'impression**

## **Gagnez du temps**

Définissez l'ordre d'impression de vos documents.

## **Économisez de l'argent**

- Pensez à l'[impression recto-verso.](#page-27-0)
- Pensez à l'[impression de plusieurs pages sur une même feuille de papier](#page-29-0) :

## **Améliorez la qualité d'impression**

- Sélectionnez le bon [type de papier](#page-31-0).
- Sélectionnez la bonne [qualité d'impression](#page-30-0).
- [Redimensionnez](#page-30-0) le document si nécessaire.

### **Ordre d'impression**

L'ordre d'impression détermine l'ordre de sortie des feuilles d'un document de plusieurs pages. Il est généralement plus pratique d'imprimer la première page en dernier pour ne pas avoir à reclasser le document.

Pour définir l'ordre d'impression, procédez comme suit :

- 1 Ouvrez la zone de dialogue [Imprimer.](#page-50-0)
- 2 Sélectionnez le tableau **Général**.

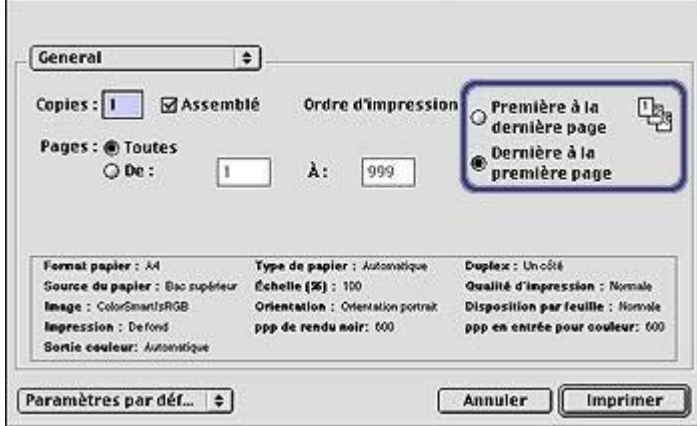

- <span id="page-27-0"></span>3 Sélectionnez l'une des options suivantes :
	- **Première à la dernière page** : commence l'impression par la première page.
	- **Dernière à la première page** : commence l'impression par la dernière page. Ce paramètre vous évite de perdre votre temps à reclasser les pages imprimées. Il est adapté à la plupart des impressions.
- 4 Le cas échéant, sélectionnez d'autres paramètres d'impression, puis cliquez sur **Imprimer**.

## **Impression recto verso**

L'impression recto verso, également appelée impression en *duplex*, permet d'imprimer les deux côtés du papier. L'impression recto verso permet d'économiser le papier et de préserver les ressources naturelles.

Pour imprimer un document recto verso, procédez comme suit :

- 1 Ouvrez la zone de dialogue [Format d'impression,](#page-49-0) puis sélectionnez l'orientation appropriée.
- 2 Cliquez sur **OK**.
- 3 Ouvrez la zone de dialogue [Imprimer.](#page-50-0)
- 4 Sélectionnez le tableau **Disposition**.

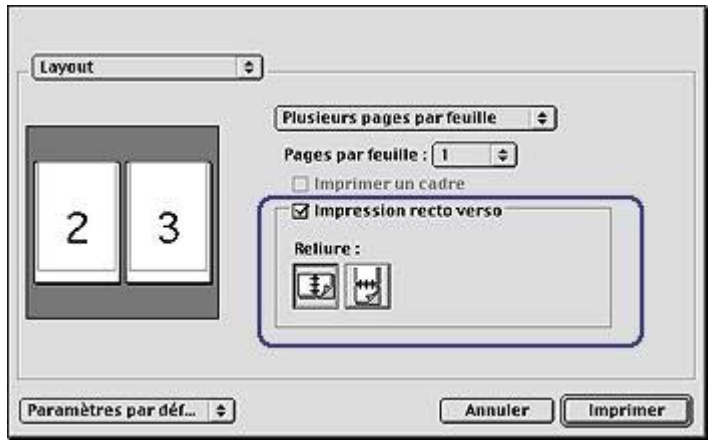

- 5 Sélectionnez **Impression recto verso**.
- 6 Sélectionnez l'option de reliure adéquate :

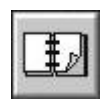

Reliure de livre

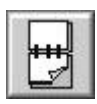

Reliure de tablette

7 Le cas échéant, sélectionnez d'autres paramètres d'impression, puis cliquez sur **Imprimer**.

L'imprimante traite automatiquement les pages impaires en premier.

- 8 Une fois les pages impaires imprimées, rechargez le papier face imprimée vers le haut, en fonction du type de reliure et de l'orientation sélectionnés :
	- **Reliure de livre** : rechargez le papier tel qu'illustré ci-dessous.

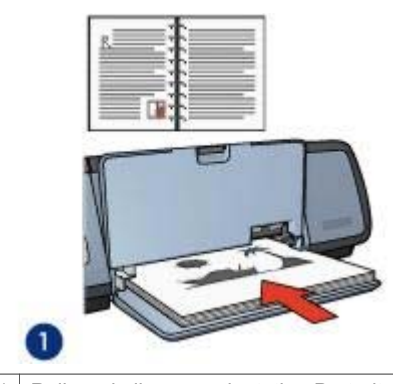

1 Reliure de livre en orientation Portrait

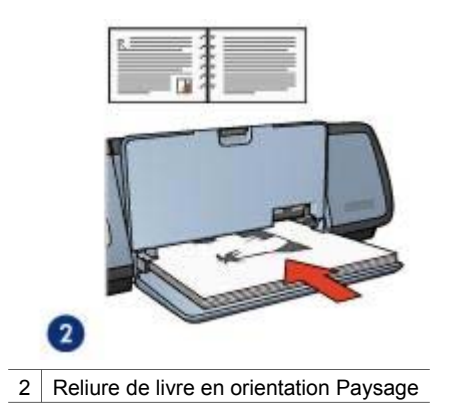

– **Reliure de tablette** : rechargez le papier tel qu'illustré ci-dessous.

<span id="page-29-0"></span>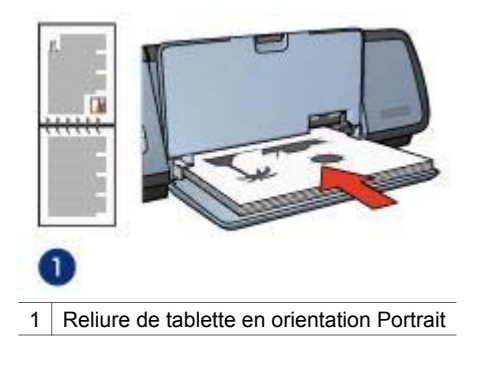

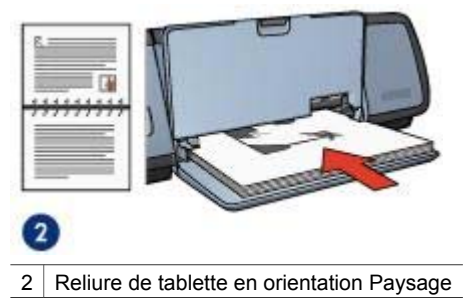

## **Impression de plusieurs pages sur une feuille de papier**

Le logiciel d'impression permet d'imprimer plusieurs pages de document sur une même feuille de papier. Le texte et les images du document sont automatiquement redimensionnés en fonction de la page imprimée.

Pour imprimer plusieurs pages sur une même feuille de papier, procédez comme suit :

- 1 Ouvrez la zone de dialogue [Imprimer.](#page-50-0)
- 2 Sélectionnez le tableau **Disposition**.

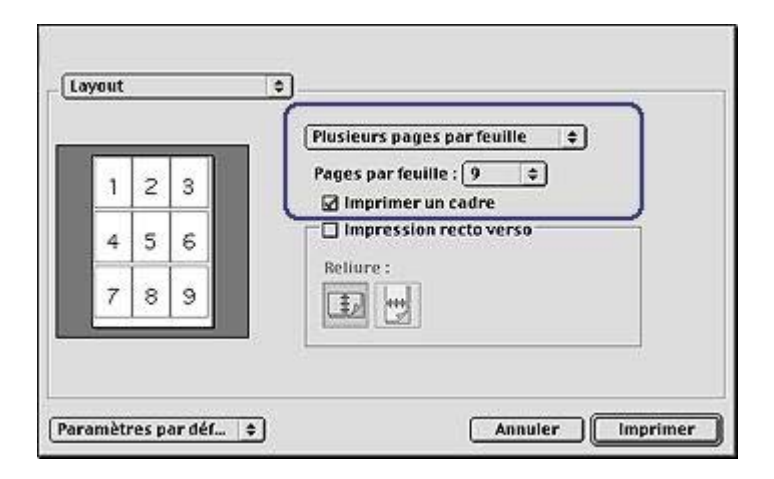

- <span id="page-30-0"></span>3 Dans la liste déroulante, cliquez sur **Plusieurs pages par feuille**.
- 4 Dans la liste déroulante **Pages/feuille**, sélectionnez le nombre de pages à imprimer sur chaque feuille de papier.
- 5 Pour inclure un cadre autour de chaque page imprimée sur la feuille, cochez la case **Imprimer un cadre**.
- 6 Le cas échéant, sélectionnez d'autres paramètres d'impression, puis cliquez sur **Imprimer**.

## **Sélection d'une qualité d'impression**

Pour sélectionner la qualité d'impression à partir du logiciel d'impression, procédez comme suit :

- 1 Ouvrez la zone de dialogue [Imprimer.](#page-50-0)
- 2 Sélectionnez le tableau **Type de papier/Qualité**.
- 3 Sélectionnez l'une des options suivantes dans la liste déroulante **Qualité d'impression** :
	- **Utiliser les paramètres par défaut de l'imprimante** : imprime en mode d'impression Normale.
	- **Brouillon rapide** : imprime à la vitesse la plus rapide.
	- **Normale rapide** : imprime plus rapidement qu'en mode d'impression Normale avec une qualité supérieure au mode Brouillon rapide.
	- **Normale** : offre le meilleur compromis entre qualité et vitesse d'impression. Convient pour la plupart des documents.
	- **Supérieure** : permet d'obtenir une haute qualité d'impression.
	- **ppp maximal** : permet d'obtenir la meilleure qualité d'impression. Ce paramètre requiert plus de temps qu'une impression en mode supérieur et beaucoup d'espace disque.

## **Redimensionnement d'un document**

Utilisez cette fonctionnalité du logiciel d'impression pour réduire ou agrandir du texte ou des graphiques sans changer de format de papier.

Pour réduire ou agrandir du texte et des graphiques, procédez comme suit :

- 1 Ouvrez la zone de dialogue [Format d'impression](#page-49-0).
- 2 Dans la zone **Échelle (%)**, sélectionnez le pourcentage de réduction ou d'agrandissement de votre document.

<span id="page-31-0"></span>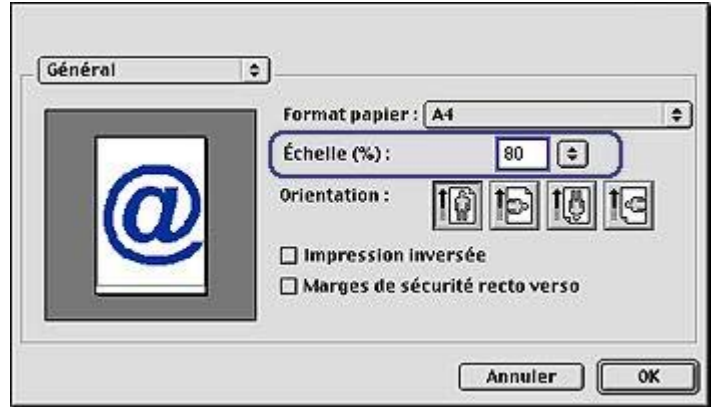

- Indiquez un nombre compris entre 25 et 99 pour réduire l'image du document.
- Indiquez un nombre compris entre 101 et 400 pour agrandir l'image du document.
- 3 Cliquez sur **OK**, puis imprimez le document.

## **Sélection d'un type de papier**

- Utilisation du détecteur automatique du type de papier
- Sélection d'un type de papier spécifique

#### **Utilisation du détecteur automatique du type de papier**

Le type de papier est défini par défaut sur le paramètre Automatique. Le [détecteur](#page-15-0) [automatique du type de papier](#page-15-0) sélectionne automatiquement les paramètres d'impression les plus appropriés au support choisi, particulièrement en cas d'utilisation de papiers et de supports HP.

Pour utiliser le détecteur automatique du type de papier, procédez comme suit :

- 1 Ouvrez la zone de dialogue [Imprimer.](#page-50-0)
- 2 Sélectionnez le tableau **Type de papier/Qualité**.
- 3 Dans la liste déroulante **Type de papier**, cliquez sur **Automatique**.
- 4 Le cas échéant, sélectionnez d'autres paramètres d'impression, puis cliquez sur **Imprimer**.

**Remarque** N'utilisez pas le paramètre Automatique pour des impressions de haute qualité. Sélectionnez plutôt un type de papier spécifique.

#### **Sélection d'un type de papier spécifique**

Pour obtenir une impression de meilleure qualité, HP recommande de sélectionner un type de papier spécifique.

Pour sélectionner un type de papier spécifique, procédez comme suit :

- 1 Ouvrez la zone de dialogue [Imprimer.](#page-50-0)
- 2 Sélectionnez le tableau **Type de papier/Qualité**.
- 3 Dans la liste déroulante **Type de papier**, cliquez sur un type de papier spécifique.
- Le cas échéant, sélectionnez d'autres paramètres d'impression, puis cliquez sur **Imprimer**.

## <span id="page-33-0"></span>**7 Impression d'autres documents**

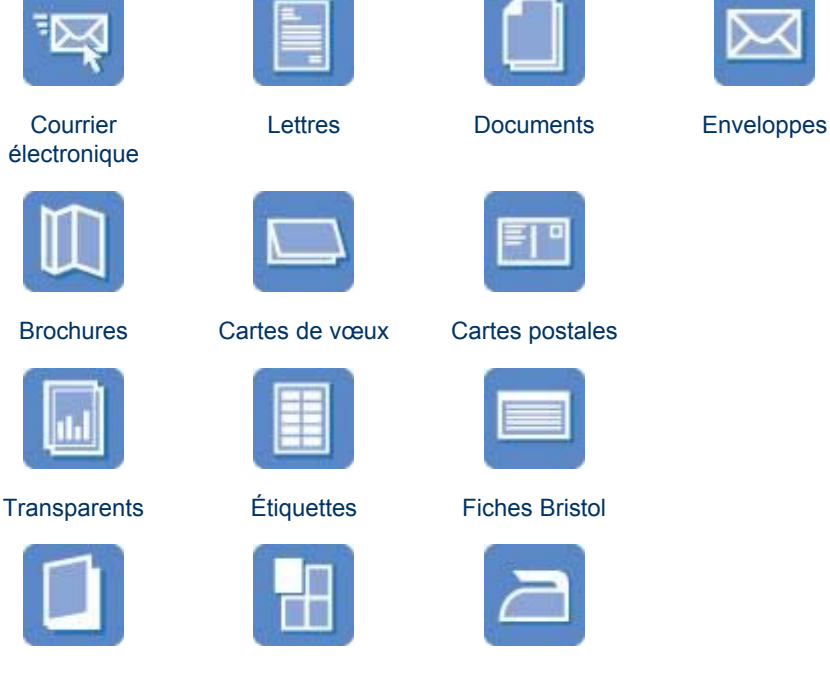

[Livrets](#page-44-0) [Affiches](#page-45-0) [Supports pour](#page-47-0) [transfert sur tissu](#page-47-0)

**Conseils pour l'impression** : minimisez vos coûts et vos efforts tout en maximisant la qualité de vos impressions en suivant quelques [conseils pour l'impression.](#page-26-0)

**Logiciel d'impression** : découvrez le [logiciel d'impression.](#page-49-0)

## **Courrier électronique**

- Conseils
- Préparation de l'impression
- [Impression](#page-34-0)

#### **Conseils**

Ne dépassez pas la capacité du bac d'entrée : 100 feuilles de papier ordinaire.

#### **Préparation de l'impression**

- 1 Soulevez le bac de sortie.
- 2 Faites glisser le guide du papier complètement à gauche.
- <span id="page-34-0"></span>3 Placez du papier ordinaire dans le bac d'entrée et poussez-le dans l'imprimante jusqu'à ce qu'il soit bien en place.
- 4 Faites glisser le guide du papier pour le positionner contre le papier.

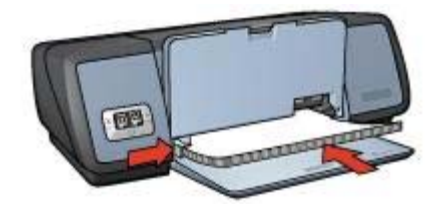

5 Abaissez le bac de sortie.

#### **Impression**

- 1 Si nécessaire, ouvrez la zone de dialogue [Format d'impression](#page-49-0) et définissez le format de page, la mise à l'échelle ou l'orientation.
- 2 Ouvrez la zone de dialogue [Imprimer.](#page-50-0)
- 3 Sélectionnez le tableau **Type de papier/Qualité**.
- 4 Dans la liste déroulante **Type de papier**, cliquez sur **Automatique** ou **Papier ordinaire**.
- 5 Le cas échéant, sélectionnez d'autres paramètres d'impression, puis cliquez sur **Imprimer**.

## **Lettres**

- **Conseils**
- Préparation de l'impression
- [Impression](#page-35-0)

#### **Conseils**

- Si vous voulez imprimer une enveloppe, reportez-vous à la rubrique [Enveloppes](#page-36-0).
- Ne dépassez pas la capacité du bac d'entrée : 100 feuilles de papier.

#### **Préparation de l'impression**

- 1 Soulevez le bac de sortie.
- 2 Faites glisser le guide du papier complètement à gauche.
- 3 Placez le papier dans le bac d'entrée, puis poussez-le à l'intérieur de l'imprimante jusqu'à ce qu'il soit bien en place.

**Remarque** Si vous utilisez du papier à en-tête, veillez à placer la face portant l'en-tête vers le bas avec l'en-tête vers l'intérieur de l'imprimante.

4 Faites glisser le guide du papier pour le positionner contre le papier.

<span id="page-35-0"></span>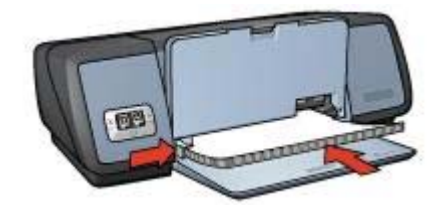

5 Abaissez le bac de sortie.

#### **Impression**

- 1 Si nécessaire, ouvrez la zone de dialogue [Format d'impression](#page-49-0) et définissez le format de page, la mise à l'échelle ou l'orientation.
- 2 Ouvrez la zone de dialogue [Imprimer.](#page-50-0)
- 3 Sélectionnez le tableau **Type de papier/Qualité**.
- 4 Dans la liste déroulante **Type de papier**, cliquez sur **Automatique** ou **Papier ordinaire**.
- 5 Dans la liste déroulante **Qualité d'impression**, sélectionnez la qualité d'impression adéquate.
- 6 Le cas échéant, sélectionnez d'autres paramètres d'impression, puis cliquez sur **Imprimer**.

## **Documents**

- Conseils
- Préparation de l'impression
- [Impression](#page-36-0)

#### **Conseils**

- Économisez du papier avec l'[impression recto verso.](#page-27-0)
- Ne dépassez pas la capacité du bac d'entrée : 100 feuilles de papier.

#### **Préparation de l'impression**

- 1 Soulevez le bac de sortie.
- 2 Faites glisser le guide du papier complètement à gauche.
- 3 Placez du papier ordinaire dans le bac d'entrée et poussez-le dans l'imprimante jusqu'à ce qu'il soit bien en place.
- 4 Faites glisser le guide du papier pour le positionner contre le papier.
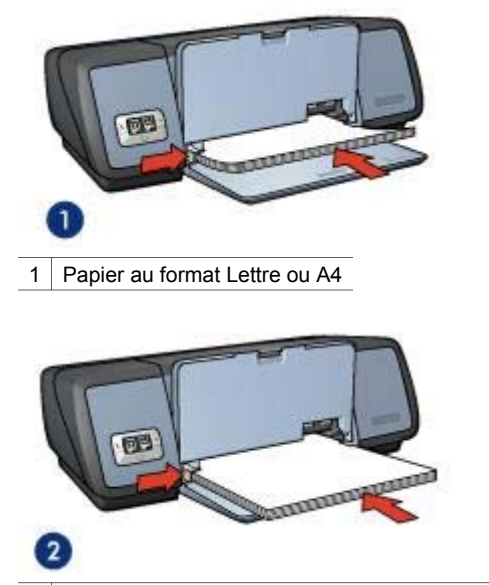

- 2 Papier Légal (dépasse du bord du bac d'entrée)
- 5 Abaissez le bac de sortie.

#### **Impression**

- 1 Si nécessaire, ouvrez la zone de dialogue [Format d'impression](#page-49-0) et définissez le format de page, la mise à l'échelle ou l'orientation.
- 2 Ouvrez la zone de dialogue [Imprimer.](#page-50-0)
- 3 Sélectionnez le tableau **Type de papier/Qualité**.
- 4 Dans la liste déroulante **Type de papier**, cliquez sur **Automatique** ou **Papier ordinaire**.
- 5 Définissez les paramètres d'impression suivants.
	- [Qualité d'impression](#page-30-0)
	- [Impression recto verso](#page-27-0)
- 6 Le cas échéant, sélectionnez d'autres paramètres d'impression, puis cliquez sur **Imprimer**.

# **Enveloppes**

- Conseils
- [Préparation de l'impression](#page-37-0)
- [Impression](#page-37-0)

#### **Conseils**

- Évitez d'utiliser des enveloppes :
	- Avec des rabats ou des fenêtres
	- Avec des bords épais, irréguliers ou recourbés
- Brillantes ou en relief
- Froissées, déchirées ou endommagées
- <span id="page-37-0"></span>Alignez les bords des enveloppes avant d'insérer ces dernières dans le bac d'entrée.
- Ne dépassez pas la capacité du bac d'entrée : 10 enveloppes.

#### **Préparation de l'impression**

- 1 Relevez le bac de sortie, puis retirez tout le papier qui se trouve dans le bac d'entrée.
- 2 Faites glisser le guide du papier complètement à gauche.
- 3 Chargez les enveloppes dans le bac d'entrée en les serrant bien sur la droite. Placez la face à imprimer vers le bas et le volet de fermeture vers la gauche.
- 4 Poussez les enveloppes à l'intérieur de l'imprimante jusqu'à ce qu'elles soient bien en place.
- 5 Faites glisser le guide du papier pour le positionner contre la pile d'enveloppes.

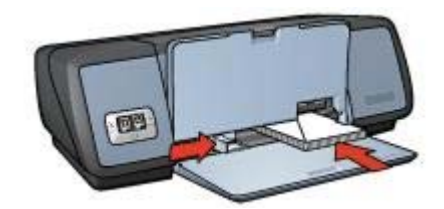

6 Abaissez le bac de sortie.

#### **Impression**

- 1 Si nécessaire, ouvrez la zone de dialogue [Format d'impression](#page-49-0) et définissez le format de page, la mise à l'échelle ou l'orientation.
- 2 Ouvrez la zone de dialogue [Imprimer.](#page-50-0)
- 3 Sélectionnez le tableau **Type de papier/Qualité**.
- 4 Dans la liste déroulante **Type de papier**, cliquez sur **Automatique** ou **Papier ordinaire**.
- 5 Le cas échéant, sélectionnez d'autres paramètres d'impression, puis cliquez sur **Imprimer**.

### **Brochures**

- [Conseils](#page-38-0)
- [Préparation de l'impression](#page-38-0)
- [Impression de brochures sans bordures](#page-38-0)
- [Impression de brochures avec bordures](#page-38-0)

#### <span id="page-38-0"></span>**Conseils**

- Pour un résultat optimal, utilisez le papier pour brochure et dépliant HP.
- N'imprimez pas de documents sans bordures en mode d'[économie d'encre.](#page-15-0) L'imprimante doit toujours contenir deux cartouches d'encre.
- Ouvrez le fichier dans une application et attribuez-lui un format de brochure. Vérifiez que le format correspond à celui du papier sur lequel la brochure doit être imprimée.
- Ne dépassez pas la capacité du bac d'entrée : 20 feuilles de papier pour brochure.

#### **Préparation de l'impression**

- 1 Soulevez le bac de sortie.
- 2 Faites glisser le guide du papier complètement à gauche.
- 3 Placez du papier pour brochure dans le bac d'entrée, et poussez-le dans l'imprimante jusqu'à ce qu'il soit bien en place.
- 4 Faites glisser le guide du papier pour le positionner contre le papier.

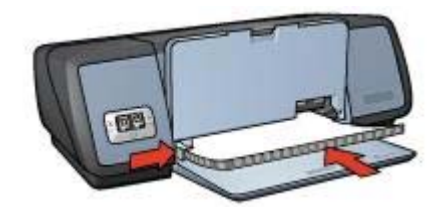

5 Abaissez le bac de sortie.

#### **Impression de brochures sans bordures**

- 1 Ouvrez la zone de dialogue [Format d'impression](#page-49-0).
- 2 Sélectionnez un format de papier d'impression sans bordures dans la liste **Papier**.
- 3 Cliquez sur **OK**.
- 4 Ouvrez la zone de dialogue [Imprimer.](#page-50-0)
- 5 Sélectionnez le tableau **Type de papier/Qualité**.
- 6 Dans la liste déroulante **Papier**, sélectionnez le papier pour brochure approprié.
- 7 Dans la liste déroulante **Qualité d'impression**, cliquez sur **Normale**, **Supérieure** ou **ppp maximal**.
- 8 Le cas échéant, sélectionnez d'autres paramètres d'impression, puis cliquez sur **Imprimer**.

#### **Impression de brochures avec bordures**

- 1 Si nécessaire, ouvrez la zone de dialogue [Format d'impression](#page-49-0) et définissez le format de page, la mise à l'échelle ou l'orientation.
- 2 Ouvrez la zone de dialogue [Imprimer.](#page-50-0)

#### Chapitre 7

- 3 Sélectionnez le tableau **Type de papier/Qualité**, puis définissez les paramètres suivants :
	- **Type de papier** : type de papier brochure adéquat
	- **Qualité d'impression** : **Normale**, **Supérieure** ou **ppp maximal**
- 4 Le cas échéant, sélectionnez d'autres paramètres d'impression, puis cliquez sur **Imprimer**.

### **Cartes de vœux**

- **Conseils**
- Préparation de l'impression
- **Impression**

#### **Conseils**

- Dépliez les cartes prépliées avant de les placer dans le bac d'entrée.
- Pour un résultat optimal, utilisez le papier cartes de vœux HP.
- Ne dépassez pas la capacité du bac d'entrée : 20 fiches.

#### **Préparation de l'impression**

- 1 Relevez le bac de sortie, puis retirez tout le papier qui se trouve dans le bac d'entrée.
- 2 Faites glisser le guide du papier complètement à gauche.
- 3 Déramez le paquet pour séparer les cartes de vœux, puis alignez les bords.
- 4 Placez les cartes de vœux dans le bac d'entrée, face à imprimer vers le bas.
- 5 Poussez les cartes à l'intérieur de l'imprimante jusqu'à ce qu'elles soient bien en place.
- 6 Faites glisser le guide du papier pour le positionner contre la pile de fiches.

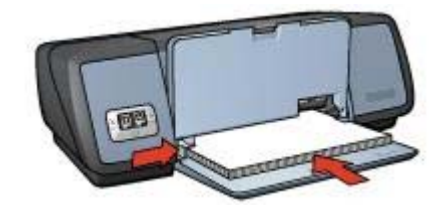

7 Abaissez le bac de sortie.

#### **Impression**

- 1 Ouvrez la zone de dialogue [Format d'impression,](#page-49-0) puis définissez les paramètres suivants :
	- Papier : format de fiche adéquat
	- **Orientation** : orientation adéquate
- 2 Ouvrez la zone de dialogue [Imprimer.](#page-50-0)
- 3 Sélectionnez le tableau **Type de papier/Qualité**, puis définissez les paramètres suivants :
	- **Type de papier** : type de carte adéquat
	- **Qualité d'impression** : **Normale**, **Supérieure** ou **ppp maximal**
- 4 Le cas échéant, sélectionnez d'autres paramètres d'impression, puis cliquez sur **Imprimer**.

# **Cartes postales**

- **Conseils**
- Préparation de l'impression
- **Impression**

#### **Conseils**

- Utilisez uniquement des cartes correspondant aux spécifications de format de papier de l'imprimante. Pour consulter ces spécifications, reportez-vous au guide de référence fourni avec l'imprimante.
- Ne dépassez pas la capacité du bac d'entrée : 30 fiches.

#### **Préparation de l'impression**

- 1 Soulevez le bac de sortie.
- 2 Faites glisser le guide du papier complètement à gauche.
- 3 Chargez les fiches dans le bac d'entrée en les serrant bien sur la droite. Placez-les face à imprimer vers le bas et petit côté dirigé vers l'imprimante.
- 4 Poussez les cartes à l'intérieur de l'imprimante jusqu'à ce qu'elles soient bien en place.
- 5 Faites glisser le guide du papier pour le positionner contre la pile de fiches.

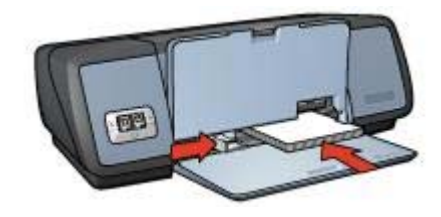

6 Abaissez le bac de sortie.

#### **Impression**

- 1 Ouvrez la zone de dialogue [Format d'impression](#page-49-0), puis définissez les paramètres suivants :
	- Papier : format de fiche adéquat
	- **Orientation** : orientation adéquate

**Remarque** Pour imprimer une carte sans bordures, sélectionnez la taille de photo sans bordures correspondant à la taille de la carte.

- 2 Cliquez sur **OK**.
- 3 Ouvrez la zone de dialogue [Imprimer.](#page-50-0)
- 4 Sélectionnez le tableau **Type de papier/Qualité**, puis définissez les paramètres suivants :
	- **Type de papier** : type de carte adéquat
	- **Qualité d'impression** : **Normale**, **Supérieure** ou **ppp maximal**
- 5 Définissez éventuellement les [options de photographie numérique HP.](#page-21-0)
- 6 Le cas échéant, sélectionnez d'autres paramètres d'impression, puis cliquez sur **Imprimer**.

**Remarque** Si le message Plus de papier apparaît, vérifiez que les cartes sont placées correctement dans le bac à papier.

# **Transparents**

- **Conseils**
- Préparation de l'impression
- **[Impression](#page-42-0)**

#### **Conseils**

- Pour obtenir un résultat optimal, utilisez un Film transparent jet d'encre HP Premium.
- Ne dépassez pas la capacité du bac d'entrée : 30 transparents.

#### **Préparation de l'impression**

- 1 Relevez le bac de sortie, puis retirez tout le papier qui se trouve dans le bac d'entrée.
- 2 Faites glisser le guide du papier complètement à gauche.
- 3 Place des transparents dans le bac d'entrée Placez-les face à imprimer vers le bas et bande adhésive dirigée vers l'imprimante.

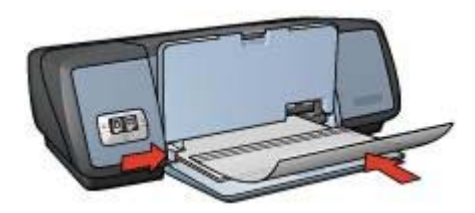

- 4 Poussez doucement les transparents dans l'imprimante jusqu'à ce qu'ils soient bien en place, de façon à ce que les bandes adhésives ne se chevauchent pas.
- 5 Faites glisser le guide du papier pour le positionner contre la pile de transparents.
- 6 Abaissez le bac de sortie.

#### <span id="page-42-0"></span>**Impression**

- 1 Si nécessaire, ouvrez la zone de dialogue [Format d'impression](#page-49-0) et définissez le format de page, la mise à l'échelle ou l'orientation.
- 2 Ouvrez la zone de dialogue [Imprimer.](#page-50-0)
- 3 Sélectionnez le tableau **Type de papier/Qualité**, puis définissez les paramètres suivants :
	- **Type de papier** : type de transparent adéquat
	- **Qualité d'impression** : **Normale** ou **Supérieure**
- 4 Le cas échéant, sélectionnez d'autres paramètres d'impression, puis cliquez sur **Imprimer**.

# **Étiquettes**

- Conseils
- Préparation de l'impression
- **[Impression](#page-43-0)**

#### **Conseils**

- Utilisez uniquement des étiquettes en papier, en plastique ou transparentes conçues spécialement pour les imprimantes à jet d'encre.
- Utilisez uniquement des feuilles d'étiquettes entières.
- Assurez-vous que les étiquettes ne sont pas collantes, ne sont pas froissées et ne se détachent pas de la feuille de protection.
- Ne dépassez pas la capacité du bac d'entrée : 20 feuilles d'étiquettes (format Lettre US ou A4 uniquement).

#### **Préparation de l'impression**

- 1 Relevez le bac de sortie, puis retirez tout le papier qui se trouve dans le bac d'entrée.
- 2 Faites glisser le guide du papier complètement à gauche.
- 3 Déramez le paquet pour séparer les feuilles d'étiquettes, puis alignez les bords.
- 4 Placez les feuilles d'étiquettes dans le bac d'entrée, étiquettes vers le bas.
- 5 Poussez les feuilles à l'intérieur de l'imprimante jusqu'à ce qu'elles soient bien en place.
- 6 Faites glisser le guide papier pour le positionner contre la pile de feuilles.

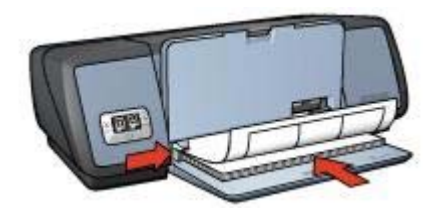

7 Abaissez le bac de sortie.

#### <span id="page-43-0"></span>Chapitre 7

#### **Impression**

- 1 Ouvrez la zone de dialogue [Format d'impression,](#page-49-0) puis définissez les paramètres suivants :
	- **Papier** : **A4** ou **Lettre US**
	- **Orientation** : orientation adéquate
- 2 Cliquez sur **OK**.
- 3 Ouvrez la zone de dialogue [Imprimer.](#page-50-0)
- 4 Sélectionnez le tableau **Type de papier/Qualité**.
- 5 Dans la liste déroulante **Type de papier**, cliquez sur **Automatique** ou **Papier ordinaire**.
- 6 Le cas échéant, sélectionnez d'autres paramètres d'impression, puis cliquez sur **Imprimer**.

# **Fiches Bristol et autres supports de petit format**

- Conseils
- Préparation de l'impression
- [Impression](#page-44-0)

#### **Conseils**

- Utilisez uniquement des fiches et des supports de petit format correspondant aux spécifications de format de papier de l'imprimante. Pour consulter ces spécifications, reportez-vous au guide de référence fourni avec l'imprimante.
- Ne dépassez pas la capacité du bac d'entrée : 30 fiches.

#### **Préparation de l'impression**

- 1 Relevez le bac de sortie, puis retirez tout le papier qui se trouve dans le bac d'entrée.
- 2 Faites glisser le guide du papier complètement à gauche.
- 3 Chargez les fiches dans le bac d'entrée en les serrant bien sur la droite. Placez-les face à imprimer vers le bas et petit côté dirigé vers l'imprimante.
- 4 Poussez les cartes à l'intérieur de l'imprimante jusqu'à ce qu'elles soient bien en place.
- 5 Faites glisser le guide du papier pour le positionner contre la pile de fiches.

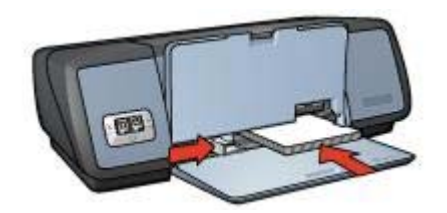

6 Abaissez le bac de sortie.

#### <span id="page-44-0"></span>**Impression**

- 1 Ouvrez la zone de dialogue [Format d'impression](#page-49-0), puis définissez les paramètres suivants :
	- Papier : format de fiche adéquat
	- **Orientation** : orientation adéquate
- 2 Cliquez sur **OK**.
- 3 Ouvrez la zone de dialogue [Imprimer.](#page-50-0)
- 4 Sélectionnez le tableau **Type de papier/Qualité**, puis définissez le type de papier approprié.
- 5 Le cas échéant, sélectionnez d'autres paramètres d'impression, puis cliquez sur **Imprimer**.

### **Livrets**

Lors de l'impression d'un livret, les pages du document sont automatiquement classées et redimensionnées, de façon à obtenir un ordre correct une fois les pages pliées.

Dans le cas d'un livret de quatre pages imprimées sur le recto et le verso du papier, par exemple, les pages sont classées et imprimées tel qu'illustré ci-dessous :

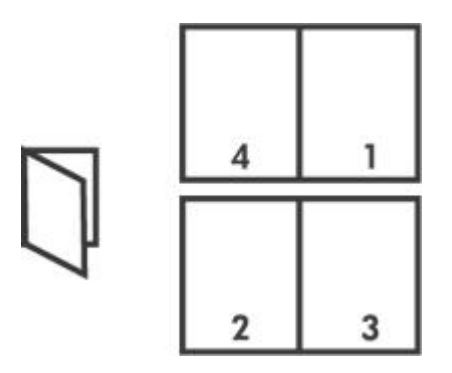

- **Conseils**
- Préparation de l'impression
- [Impression](#page-45-0)

#### **Conseils**

Ne dépassez pas la capacité du bac d'entrée : 100 feuilles de papier.

#### **Préparation de l'impression**

- 1 Soulevez le bac de sortie.
- 2 Faites glisser le guide du papier complètement à gauche.
- 3 Placez du papier ordinaire dans le bac d'entrée et poussez-le dans l'imprimante jusqu'à ce qu'il soit bien en place.
- 4 Faites glisser le guide du papier pour le positionner contre le papier.

<span id="page-45-0"></span>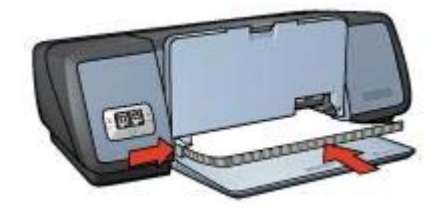

5 Abaissez le bac de sortie.

#### **Impression**

- 1 Ouvrez la zone de dialogue [Format d'impression,](#page-49-0) puis définissez les paramètres suivants :
	- **Papier** : format de papier adéquat
	- **Orientation** : orientation adéquate
- 2 Ouvrez la zone de dialogue [Imprimer.](#page-50-0)
- 3 Sélectionnez le tableau **Disposition**.
- 4 Sélectionnez **Livret** dans le menu.
- 5 Dans la liste déroulante **Imprimer sur**, sélectionnez le format de papier approprié.
- 6 Pour classer les pages de droite à gauche, sélectionnez la case à cocher **Droite à gauche**.

**Remarque** Pour la plupart des langues, il est inutile de cocher la case **Droite à gauche**.

- 7 Le cas échéant, sélectionnez d'autres paramètres d'impression, puis cliquez sur **Imprimer**.
- 8 Lorsqu'un message vous y invite, rechargez les pages imprimées dans le bac d'entrée tel qu'illustré ci-dessous.

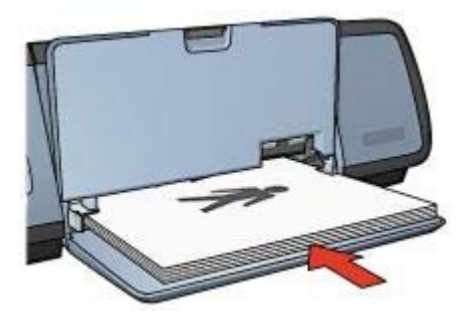

9 Cliquez sur **Continuer** pour terminer l'impression du livret.

# **Affiches**

- **[Conseils](#page-46-0)**
- [Préparation de l'impression](#page-46-0)

**Impression** 

#### <span id="page-46-0"></span>**Conseils**

Une fois les sections d'une affiche imprimées, coupez les bords des feuilles, puis utilisez du ruban adhésif pour relier les feuilles.

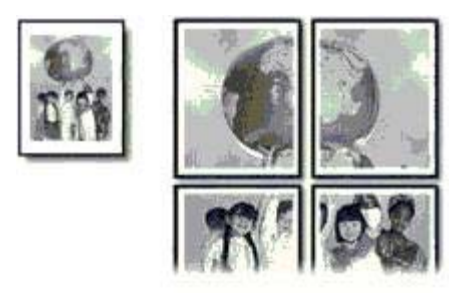

Ne dépassez pas la capacité du bac d'entrée : 100 feuilles de papier.

#### **Préparation de l'impression**

- 1 Soulevez le bac de sortie.
- 2 Faites glisser le guide du papier complètement à gauche.
- 3 Placez du papier ordinaire dans le bac d'entrée et poussez-le dans l'imprimante jusqu'à ce qu'il soit bien en place.
- 4 Faites glisser le guide du papier pour le positionner contre le papier.

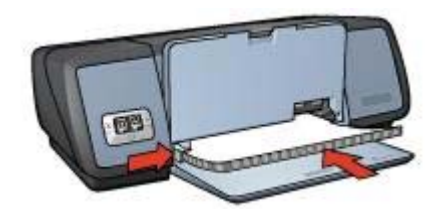

5 Abaissez le bac de sortie.

#### **Impression**

- 1 Si nécessaire, ouvrez la zone de dialogue [Format d'impression](#page-49-0) et définissez le format de page, la mise à l'échelle ou l'orientation.
- 2 Ouvrez la zone de dialogue [Imprimer.](#page-50-0)
- 3 Sélectionnez le tableau **Type de papier/Qualité**.
- 4 Dans la liste déroulante **Type de papier**, cliquez sur **Automatique** ou **Papier ordinaire**.

#### Chapitre 7

- 5 Sélectionnez le tableau **Disposition**, puis définissez les paramètres suivants :
	- **Menu Plusieurs pages par feuille** : **Disposition**
	- **Taille de disposition** : **2**, **3** ou **4**
- 6 Le cas échéant, sélectionnez d'autres paramètres d'impression, puis cliquez sur **Imprimer**.

# **Supports pour transfert sur tissu**

- **Conseils**
- Préparation de l'impression
- **[Impression](#page-48-0)**

#### **Conseils**

- Les supports pour transfert sur tissu HP offrent des résultats exceptionnels.
- Lors de l'impression d'une image retournée, le texte et les images sont inversés horizontalement par rapport à leur disposition à l'écran.

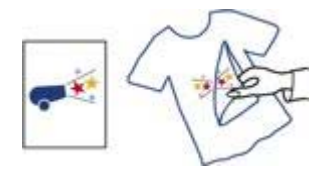

Ne dépassez pas la capacité du bac d'entrée : 12 supports pour transfert sur tissu.

#### **Préparation de l'impression**

- 1 Relevez le bac de sortie, puis retirez tout le papier qui se trouve dans le bac d'entrée.
- 2 Faites glisser le guide du papier complètement à gauche.
- 3 Placez le support pour transfert sur tissu dans le bac d'entrée, côté à imprimer vers le bas.
- 4 Poussez le papier dans l'imprimante jusqu'à ce qu'il soit bien en place.
- 5 Faites glisser le guide du papier pour le positionner contre le papier.

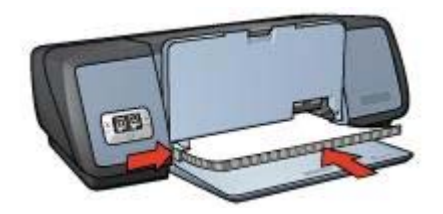

6 Abaissez le bac de sortie.

#### <span id="page-48-0"></span>**Impression**

1 Ouvrez la zone de dialogue [Format d'impression](#page-49-0), puis définissez le paramètre suivant :

#### **Papier** : **A4** ou **Lettre US**

- 2 Cliquez sur **OK**.
- 3 Ouvrez la zone de dialogue [Imprimer.](#page-50-0)
- 4 Sélectionnez le tableau **Type de papier/Qualité**.
- 5 Dans la liste déroulante **Type de papier**, cliquez sur **Automatique** ou **Papier ordinaire**.
- 6 Le cas échéant, sélectionnez d'autres paramètres d'impression, puis cliquez sur **Imprimer**.

# <span id="page-49-0"></span>**8 Logiciel d'impression**

- Paramètres d'impression
- Zone de dialogue Format d'impression
- **[Zone de dialogue Imprimer](#page-50-0)**
- [Gestion de l'imprimante](#page-50-0)
- [Affichage et modification de l'état d'un travail d'impression](#page-52-0)
- [Impression depuis le bureau de l'ordinateur](#page-53-0)

# **Paramètres d'impression**

L'imprimante est gérée par le logiciel installé sur l'ordinateur. Utilisez le logiciel d'impression, appelé *pilote d'imprimante*, pour modifier les paramètres d'impression d'un document.

Pour définir le format de papier, l'échelle et l'orientation d'un document, utilisez la zone de dialogue Format d'impression.

Pour définir d'autres paramètres d'impression pour un document et pour envoyer le document à l'imprimante, utilisez la zone de dialogue [Imprimer](#page-50-0).

# **Zone de dialogue Format d'impression**

Utilisez la zone de dialogue Format d'impression pour modifier la mise en page d'un document.

Pour afficher la zone de dialogue **Format d'impression**, ouvrez le logiciel utilisé pour créer le document, cliquez sur **Fichier**, puis sur **Format d'impression**.

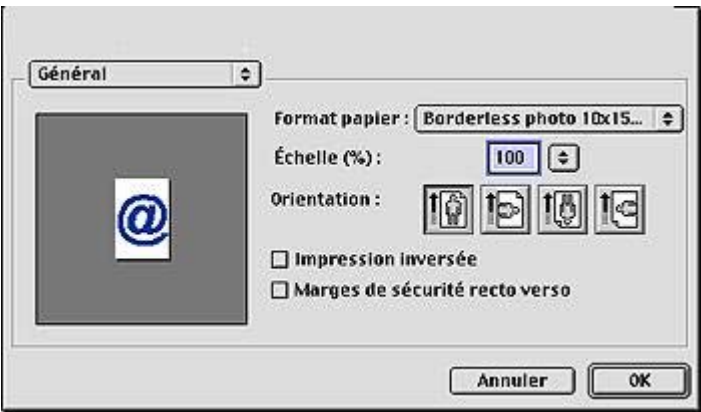

Utilisez la zone de dialogue Format d'impression pour accomplir les tâches suivantes :

- Définir le format de papier pour un document.
- Redimensionner un document.
- Spécifier l'orientation d'un document.

# <span id="page-50-0"></span>**Zone de dialogue Imprimer**

Utilisez la zone de dialogue d'impression pour modifier les paramètres du document à imprimer. Les options disponibles dépendent du tableau sélectionné.

Pour afficher la zone de dialogue d'**impression**, ouvrez le document à imprimer, sélectionnez **Fichier**, puis cliquez sur **Imprimer**.

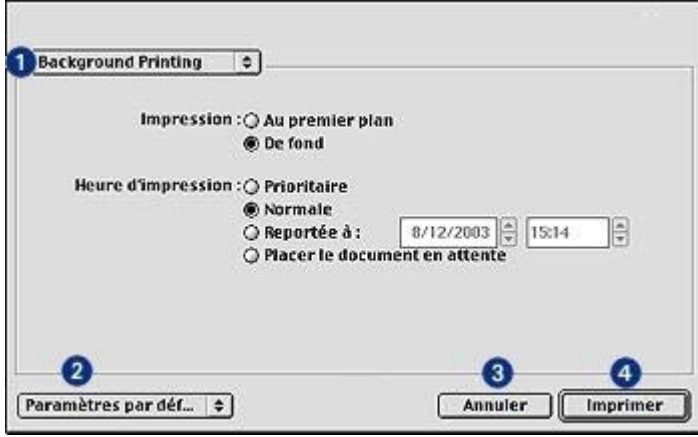

Utilisez les boutons et le menu pour choisir les fonctions suivantes :

- 1 **Menu de tableaux** : permet de basculer entre les tableaux de paramètres d'impression et un tableau de l'application.
- 2 **Par défaut** : Sélectionnez l'une des options suivantes :
	- **Enregistrer les paramètres actuels** : Nomme et enregistre les paramètres d'impression actuels pour une utilisation ultérieure.
	- **Modifier paramètres** : Renomme ou supprime une série de paramètres d'impression enregistrés.
- 3 **Annuler** : ferme la zone de dialogue sans enregistrer les paramètres.
- 4 **Imprimer** : cliquez sur ce bouton pour imprimer le document.

# **Gestion de l'imprimante**

La gestion de l'imprimante regroupe les tâches suivantes :

- Sélection de l'imprimante
- [Définition de l'imprimante comme imprimante par défaut](#page-51-0)
- [Vérification de l'état de l'imprimante](#page-51-0)

#### **Sélection de l'imprimante**

Pour sélectionner l'imprimante, procédez comme suit :

1 Cliquez sur le **Sélecteur** dans le menu Pomme.

#### <span id="page-51-0"></span>Chapitre 8

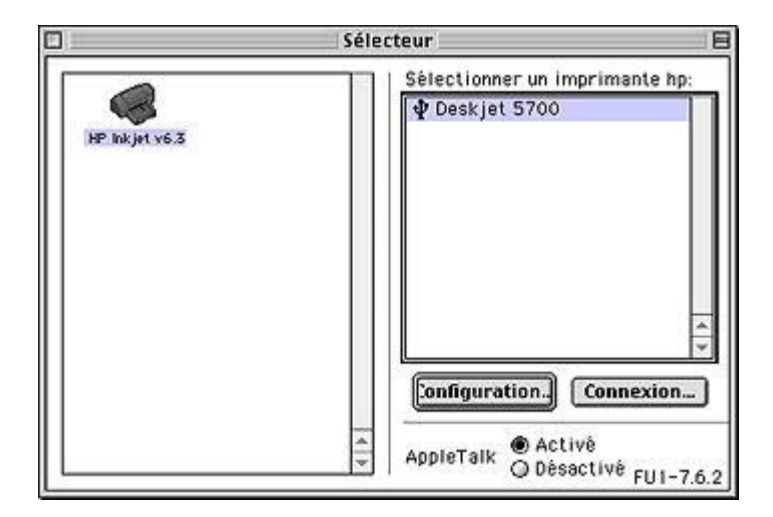

- 2 Cliquez sur l'icône de l'imprimante HP dans la partie gauche de la zone de dialogue **Sélecteur**.
- 3 Cliquez sur le nom de l'imprimante HP dans la partie droite de la zone de dialogue **Sélecteur**.
- 4 Fermez le **Sélecteur**.

#### **Définition de l'imprimante comme imprimante par défaut**

La définition de l'imprimante comme imprimante par défaut permet d'acheminer automatiquement tous les travaux d'impression vers l'imprimante HP.

Vous pouvez toujours sélectionner une autre imprimante pour un document particulier. Toutefois, le changement d'imprimante peut affecter la mise en page du document.

Pour définir l'imprimante par défaut :

- 1 Utilisez le [Sélecteur](#page-50-0) pour choisir l'imprimante HP.
- 2 Définissez-la en tant qu'imprimante par défaut à l'aide de l'une des méthodes suivantes :
	- Cliquez sur l'icône d'imprimante dans la barre de menu en haut de l'écran, puis sélectionnez le nom de l'imprimante.
	- Cliquez sur l'icône d'imprimante dans la barre des réglages, puis sélectionnez le nom de l'imprimante.
	- Cliquez sur l'icône d'imprimante sur le bureau, puis choisissez **Définir l'imprimante par défaut** dans le menu **Impression**.

#### **Vérification de l'état de l'imprimante**

L'icône de l'imprimante sur le bureau indique l'état de l'imprimante.

<span id="page-52-0"></span>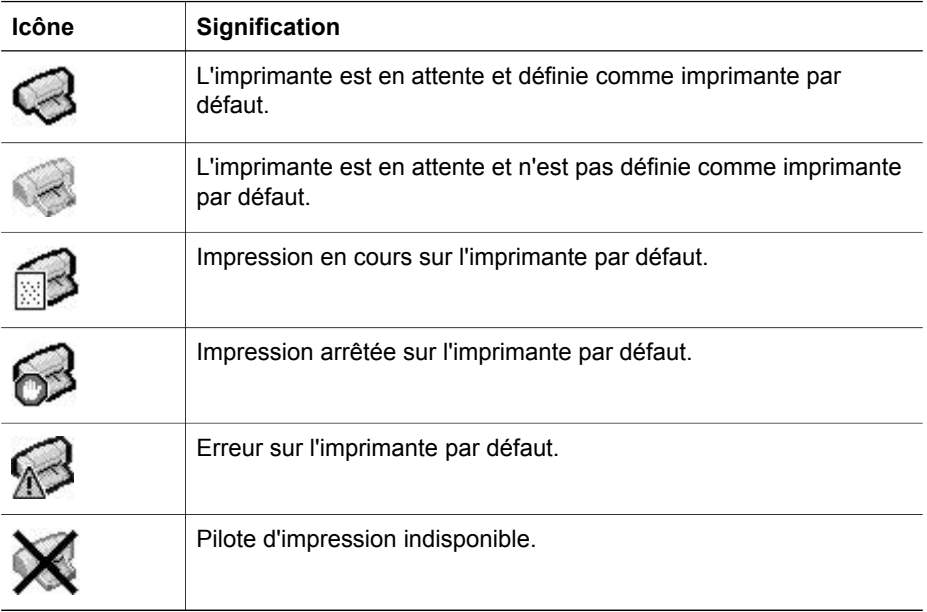

# **Affichage et modification de l'état d'un travail d'impression**

Pendant l'impression de fond d'un document, ouvrez la zone de dialogue État d'impression pour afficher son état.

#### **Ouverture de la zone de dialogue État d'impression**

Pour afficher la zone de dialogue État d'impression, double-cliquez sur l'icône de l'imprimante HP sur le bureau.

#### **Utilisation de la zone de dialogue État d'impression**

La zone de dialogue État d'impression propose les options ci-après :

<span id="page-53-0"></span>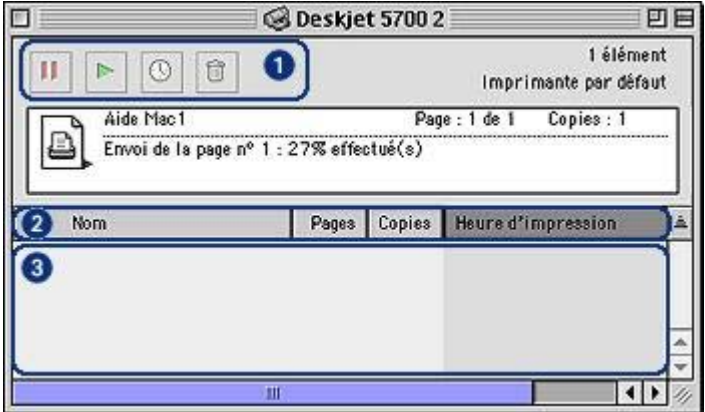

1 **Boutons de contrôle** : sélectionnez un travail d'impression dans la file d'attente, puis cliquez sur l'un des boutons de contrôle suivants :

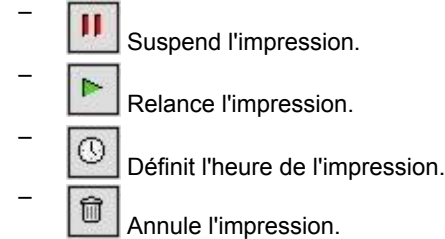

- 2 **Titres de colonne** : cliquez sur un titre de colonne pour trier les travaux d'impression.
- 3 **File d'attente** : sélectionnez un travail d'impression, puis faites-le glisser vers une autre position dans la file d'attente.

# **Impression depuis le bureau de l'ordinateur**

L'impression depuis le bureau est très utile lorsque vous voulez imprimer plusieurs documents ou que le document à imprimer est déjà formaté pour une imprimante particulière.

Utilisez l'une des méthodes ci-dessous pour imprimer depuis le bureau :

- Faites glisser les icônes des documents à imprimer vers l'icône d'imprimante du bureau.
- Sélectionnez les icônes des documents que vous voulez imprimer, cliquez sur **Fichier** puis sur **Imprimer**. Sélectionnez vos options dans la zone de dialogue [Imprimer](#page-50-0) et cliquez sur **Imprimer**.

# <span id="page-54-0"></span>**9 Maintenance**

- Installation des cartouches d'encre
- [Fonctions Activation automatique et Désactivation automatique](#page-57-0)
- [Alignement des cartouches d'encre](#page-57-0)
- [Étalonnage des couleurs](#page-57-0)
- [Étalonnage de la qualité d'impression](#page-58-0)
- [Nettoyage automatique des cartouches d'encre](#page-58-0)
- [Affichage des niveaux d'encre estimés](#page-58-0)
- [Maintenance de l'imprimante](#page-58-0)
- [Nettoyage des taches sur la peau et les vêtements](#page-59-0)
- [Nettoyage manuel des cartouches d'encre](#page-59-0)
- [Entretien des cartouches d'encre](#page-60-0)
- [Utilisation de la Boîte à outils HP Inkjet](#page-61-0)

# **Installation des cartouches d'encre**

- Combinaisons de cartouches d'encre
- Numéros de sélection
- [Mode d'économie d'encre](#page-55-0)
- [Instructions d'installation](#page-55-0)

#### **Combinaisons de cartouches d'encre**

Pour la plupart des documents, utilisez la cartouche trichromique et la cartouche noire. Pour l'impression de photos, utilisez la cartouche d'encre photo et la cartouche d'encre trichromique.

Installez toujours la cartouche trichromique du côté gauche du support de cartouches.

Installez toujours la cartouche noire et la cartouche photo du côté droit du support de cartouches.

#### **Numéros de sélection**

Avant d'acheter de nouvelles cartouches d'encre, notez bien le numéro de sélection des cartouches.

Il est inscrit à trois endroits différents :

Étiquette de numéro de sélection : regardez sur l'étiquette de la cartouche d'encre que vous remplacez.

<span id="page-55-0"></span>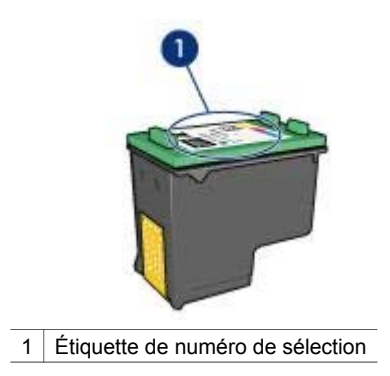

- Documentation de l'imprimante : pour connaître les différents numéros de sélection, reportez-vous au guide de référence fourni avec l'imprimante.
- [Boîte à outils HP Inkjet](#page-62-0) : ouvrez la Boîte à outils HP Inkjet et sélectionnez le tableau **Fournitures**.

#### **Mode d'économie d'encre**

L'imprimante peut fonctionner avec une seule cartouche d'encre. Pour plus d'information, reportez-vous à la rubrique [Mode d'économie d'encre](#page-15-0).

#### **Instructions d'installation**

Pour installer une cartouche d'encre, procédez comme suit :

- 1 Vérifiez que l'imprimante est allumée.
- 2 Chargez du papier blanc ordinaire au format A4 ou Lettre dans le bac d'entrée.
- 3 Ouvrez le capot de l'imprimante.
- 4 Attendez que le support de cartouche coulisse sur la droite de l'imprimante et qu'il s'immobilise.
- 5 Poussez la cartouche d'encre vers le bas et faites-la glisser hors du support.

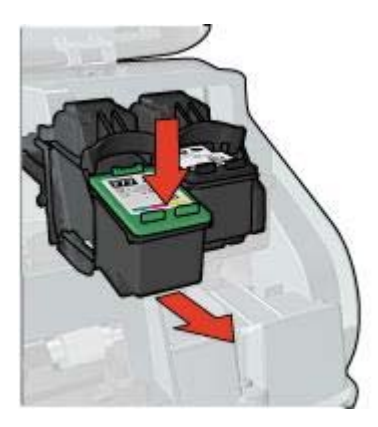

6 Retirez la cartouche d'encre de remplacement de son emballage et retirez doucement le ruban adhésif.

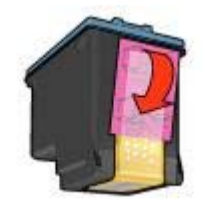

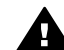

**Attention** Ne touchez pas les [!step not translated! 2 gicleurs ou les](#page-60-0) [contacts en cuivre](#page-60-0) des cartouches d'encre. Si vous touchez ces pièces, vous risquez d'entraîner des obstructions, d'empêcher l'encre de s'écouler et de créer des problèmes de connexion électrique. Ne retirez pas les bandes de cuivre. Ces contacts électriques sont nécessaires au fonctionnement de l'imprimante.

- 7 Tenez la cartouche d'encre de sorte que les bandes de cuivre se trouvent en bas et face à l'imprimante.
- 8 Faites glisser la cartouche d'encre à l'intérieur du support en l'inclinant légèrement, puis positionnez-la correctement.

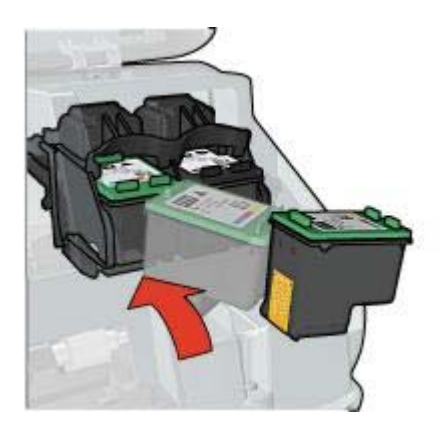

9 Fermez le capot de l'imprimante.

L'imprimante imprime automatiquement une page d'étalonnage.

Pour plus d'informations sur l'achat de nouvelles cartouches d'encre, reportez-vous à la rubrique [Stockage des cartouches d'encre](#page-61-0).

Pour plus d'information sur le recyclage des cartouches vides, reportez-vous à la rubrique [Récupération des cartouches d'encre.](#page-88-0)

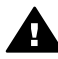

**Avertissement** Conservez les cartouches d'encre, usagées ou neuves, hors de portée des enfants.

# <span id="page-57-0"></span>**Fonctions Activation automatique et Désactivation automatique**

Pour utiliser les fonctions d'activation et de désactivation automatique, suivez les instructions ci-dessous.

#### **Activation automatique**

Activation automatique est une fonction par défaut de l'imprimante. L'imprimante se met automatiquement sous tension lorsque vous imprimez un fichier ou lorsque vous soulevez le capot.

#### **Désactivation automatique**

La fonction Désactivation automatique fait passer l'imprimante en mode Faible consommation d'énergie lorsqu'elle est en attente depuis 30 minutes.

Pour activer la fonction Désactivation automatique, procédez comme suit :

- 1 Ouvrez la [Boîte à outils HP Inkjet](#page-62-0).
- 2 Sélectionnez le tableau **Configuration**.
- 3 Suivez les instructions qui apparaissent à l'écran.

# **Alignement des cartouches d'encre**

L'imprimante aligne automatiquement les cartouches d'encre après l'installation d'une nouvelle cartouche. Vous pouvez également aligner vous-même les cartouches à tout moment pour garantir une qualité d'impression optimale.

Pour aligner les cartouches d'encre, procédez comme suit :

- 1 Chargez du papier blanc ordinaire au format A4 ou Lettre dans le bac d'entrée.
- 2 Ouvrez la [Boîte à outils HP Inkjet](#page-62-0).
- 3 Sélectionnez le tableau **Étalonner**.
- 4 Cliquez sur le bouton **Aligner**, puis suivez les instructions à l'écran.

# **Étalonnage des couleurs**

Effectuez un étalonnage des couleurs uniquement si les couleurs des photos imprimées avec la cartouche d'encre photo présentent une dominante de couleur.

Avant d'effectuer un étalonnage des couleurs, alignez les cartouches d'encre, puis réimprimez la photo. Si les couleurs présentent encore une dominante de couleur, effectuez un étalonnage des couleurs.

Pour procéder à l'étalonnage des couleurs, procédez comme suit :

- 1 Chargez du papier blanc ordinaire au format A4 ou Lettre dans le bac d'entrée.
- 2 Vérifiez qu'une cartouche d'encre photo est installée dans l'imprimante.
- 3 Ouvrez la [Boîte à outils HP Inkjet](#page-62-0).
- 4 Sélectionnez le tableau **Étalonner la couleur**.
- 5 Suivez les instructions qui apparaissent à l'écran.

# <span id="page-58-0"></span>**Étalonnage de la qualité d'impression**

Procédez à un étalonnage de la qualité d'impression si des lignes horizontales claires ou sombres apparaissent sur les photos imprimées avec les cartouches noire et trichromique.

Avant de procéder à un étalonnage de la qualité d'impression, nettoyez les cartouches d'encre, puis réimprimez votre document. Si des lignes apparaissent encore, procédez à un étalonnage de la qualité d'impression.

Pour étalonner la qualité d'impression, procédez comme suit :

- 1 Chargez du papier blanc ordinaire au format A4 ou Lettre dans le bac d'entrée.
- 2 Vérifiez que vous avez bien installé une [cartouche d'encre](#page-13-0) noire et une autre trichromique.
- 3 Ouvrez la [Boîte à outils HP Inkjet](#page-62-0).
- 4 Sélectionnez le tableau **Étalonner la qualité d'impression**.
- 5 Cliquez sur le bouton **Étalonner**, puis suivez les instructions à l'écran.

### **Nettoyage automatique des cartouches d'encre**

Les cartouches d'encre doivent être nettoyées ou ne contiennent plus assez d'encre si des lignes ou des points manquent sur l'impression ou si les pages comportent des traînées d'encre.

Si les cartouches contiennent suffisamment d'encre, suivez les étapes ci-dessous pour les nettoyer automatiquement :

- 1 Ouvrez la [Boîte à outils HP Inkjet](#page-62-0).
- 2 Sélectionnez le tableau **Nettoyer**.
- 3 Cliquez sur le bouton **Nettoyer**, puis suivez les instructions à l'écran.

S'il manque encore des lignes ou des points sur vos documents après nettoyage, [remplacez les cartouches](#page-54-0).

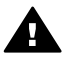

**Attention** Nettoyez les cartouches uniquement en cas de besoin. Tout nettoyage superflu entraîne un gaspillage d'encre et réduit la durée de vie de votre cartouche.

# **Affichage des niveaux d'encre estimés**

Pour afficher le niveau d'encre estimé des cartouches d'encre installées dans l'imprimante, suivez les instructions ci-dessous :

- 1 Ouvrez la [Boîte à outils HP Inkjet](#page-62-0).
- 2 Sélectionnez le tableau **Niveaux d'encre**.

Si vous avez besoin de remplacer une cartouche, sélectionnez le tableau **Fournitures** dans la **Boîte à outils HP Inkjet**. Vous y trouverez des informations sur les cartouches utilisées par votre imprimante.

### **Maintenance de l'imprimante**

L'imprimante projette l'encre sur le papier sous forme de fin nuage. Des résidus d'encre peuvent ainsi se déposer sur le boîtier de l'imprimante et sur les surfaces

<span id="page-59-0"></span>adjacentes. Pour retirer les dépôts, les tâches et/ou l'encre sèche sur l'extérieur de l'imprimante, utilisez un chiffon doux humidifié.

Lors du nettoyage de l'imprimante, tenez compte des points suivants :

- Ne nettoyez *pas* l'intérieur de l'imprimante. N'utilisez jamais de liquides à l'intérieur de l'imprimante.
- N'utilisez *pas* de nettoyants ménagers ou de détergents. Si un nettoyant ménager ou un détergent a été utilisé pour nettoyer l'imprimante, essuyez les surfaces extérieures avec un chiffon doux humidifié.
- Ne lubrifiez *pas* la tige sur laquelle le support de la cartouche d'encre coulisse. Le bruit émis par le support lors de ses déplacements est normal.

# **Nettoyage des taches sur la peau et les vêtements**

Suivez les instructions suivantes pour enlever les taches d'encre sur la peau et sur les vêtements :

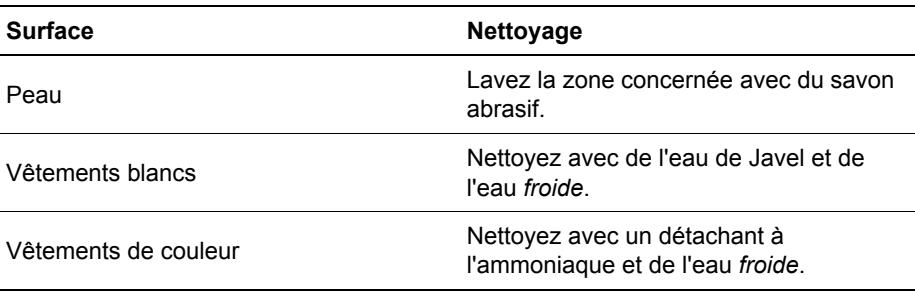

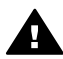

**Attention** Utilisez toujours de l'eau froide pour détacher les vêtements. L'eau tiède ou chaude risque de fixer l'encre sur les vêtements.

# **Nettoyage manuel des cartouches d'encre**

Si l'imprimante est utilisée dans un milieu poussiéreux, quelques résidus peuvent s'accumuler sur les contacts des cartouches d'encre.

Pour nettoyer manuellement les cartouches, reportez-vous aux rubriques suivantes :

- Fournitures de nettoyage
- [Préparation du nettoyage](#page-60-0)
- [Instructions de nettoyage](#page-60-0)

#### **Fournitures de nettoyage**

Vous devez disposer des éléments suivants pour nettoyer les cartouches d'encre.

- De l'eau distillée (l'eau du robinet peut contenir des polluants susceptibles d'endommager la cartouche d'encre)
- Des cotons-tiges ou autre matériau doux non pelucheux qui ne colle pas aux cartouches

Faites attention à ne pas répandre d'encre sur vos mains ou vos vêtements lors du nettoyage.

#### <span id="page-60-0"></span>**Préparation du nettoyage**

- 1 Ouvrez le capot de l'imprimante.
- 2 Attendez que le support de cartouche coulisse sur la droite de l'imprimante et qu'il s'immobilise.
- 3 Enlevez les cartouches d'encre et placez-les sur une feuille de papier, contacts en cuivre vers le haut.

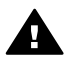

**Attention** Ne laissez pas les cartouches d'encre hors de l'imprimante **pendant plus de 30 minutes.** 

#### **Instructions de nettoyage**

- 1 Humectez légèrement un coton tige avec de l'eau distillée et égouttez-le bien.
- 2 Frottez doucement les contacts en cuivre de la cartouche avec ce coton tige.

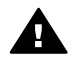

**Attention** Ne touchez pas aux buses d'encre de la cartouche. Si vous touchez les buses d'encre, vous risquez d'entraîner des obstructions, d'empêcher l'encre de s'écouler et de créer des problèmes de connexion électrique.

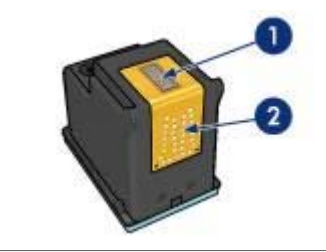

- 1 Gicleurs d'encre (ne pas toucher)
- 2 Contacts en cuivre
- 3 Renouvelez cette opération jusqu'à ce qu'il n'y ait ni résidu d'encre ni poussière sur le coton.
- 4 [Insérez les cartouches d'encre](#page-54-0) dans l'imprimante et refermez le capot de l'imprimante.

# **Entretien des cartouches d'encre**

Les conseils suivants vous aideront à entretenir les cartouches d'encre HP et à assurer une qualité d'impression constante :

- Conservez toutes les cartouches d'encre dans leur emballage étanche tant que vous n'en avez pas besoin. Les cartouches d'encre doivent être stockées dans une pièce à température ambiante (entre 15 et 35°C).
- Retirez le [ruban adhésif](#page-70-0) des gicleurs d'encre uniquement lorsque vous êtes prêt à installer la cartouche dans l'imprimante. Si le ruban adhésif a été retiré de la cartouche d'encre, n'essayez pas de le remettre. Vous risqueriez d'endommager la cartouche d'encre.

Pour plus d'informations sur le stockage des cartouches entamées, reportez-vous à la rubrique [Stockage des cartouches d'encre.](#page-61-0)

#### <span id="page-61-0"></span>**Stockage des cartouches d'encre**

Lorsque les cartouches sont retirées de l'imprimante, stockez-les dans un dispositif de protection de cartouche ou dans le coffret en plastique hermétique livré avec la cartouche d'encre photo.

Si vous stockez la cartouche d'encre dans un coffret en plastique hermétique, vérifiez que les [!step not translated! 2 gicleurs d'encre](#page-60-0) sont positionnés face vers le bas et n'entrent pas en contact avec le coffret.

#### **Insertion de la cartouche d'encre dans le dispositif de protection de cartouche**

Faites glisser la cartouche d'encre à l'intérieur du dispositif en l'inclinant légèrement, puis positionnez-la correctement.

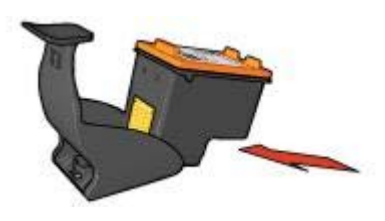

#### **Retrait de la cartouche d'encre du dispositif de protection de cartouche**

Appliquez une pression vers le bas et l'arrière sur la partie supérieure du dispositif pour libérer la cartouche. Faire glisser la cartouche en dehors du dispositif

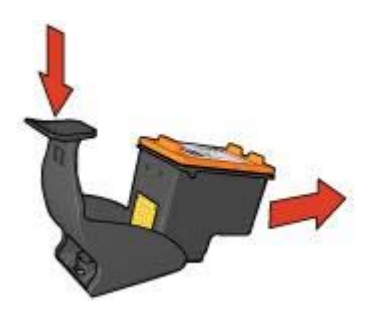

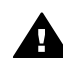

**Attention** Veillez à ne pas laisser tomber la cartouche. Vous risqueriez de l'endommager.

# **Utilisation de la Boîte à outils HP Inkjet**

La Boîte à outils HP Inkjet permet de réaliser les opérations suivantes :

- Imprimer une page de test.
- Nettoyer les cartouches d'encre.
- Afficher les niveaux d'encre estimés des cartouches.
- Aligner les cartouches d'encre.
- <span id="page-62-0"></span>● Étalonner les couleurs.
- Étalonner la qualité d'impression.
- Configurer la fonction Activation automatique/Désactivation automatique.
- Obtenir une assistance produit sur le site Web HP.
- Obtenir des informations sur les cartouches à utiliser dans votre imprimante.
- Utiliser le site Web HP pour l'enregistrement de l'imprimante.

Pour plus d'informations sur la Boîte à outils HP Inkjet, reportez-vous aux rubriques suivantes :

- Ouverture de la Boîte à outils HP Inkjet
- Tableaux Boîte à outils HP Inkjet

#### **Ouverture de la Boîte à outils HP Inkjet**

- 1 Double-cliquez sur l'icône **Macintosh HD** du bureau.
- 2 Double-cliquez sur **Applications**, puis sur **Utilitaires** et enfin sur **Sélecteur HP Inkjet**.

Le sélecteur d'imprimante HP apparaît.

3 En fonction de la connexion, cliquez sur **Locale** or **Réseau**.

**Remarque** Si l'imprimante est reliée à l'ordinateur par un câble USB, cliquez sur **Locale**.

4 Sélectionnez l'imprimante, puis cliquez sur le bouton **Utilitaires**.

#### **Tableaux Boîte à outils HP Inkjet**

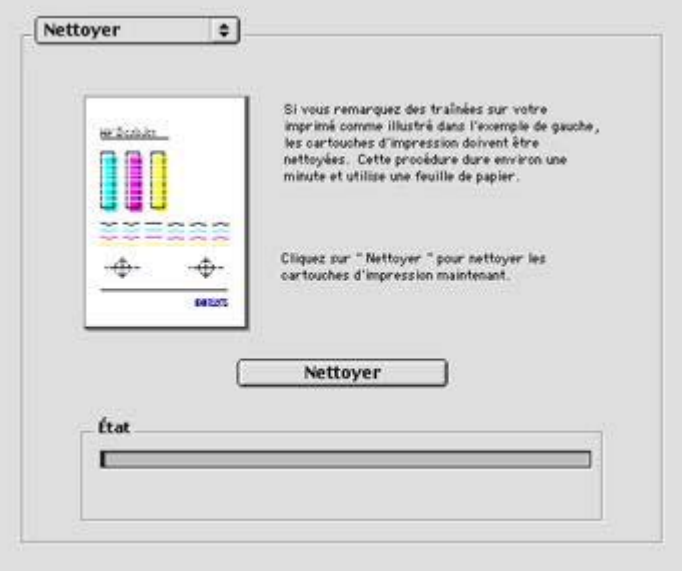

**Menu des tableaux de l'utilitaire Inkjet** : Sélectionnez le tableau approprié pour afficher les options de la boîte à outils HP Inkjet :

- **WOW !** : imprime une page échantillon afin de vérifier la qualité d'impression.
- **Test** : imprime une page de test ou de diagnostic.
- **Nettoyer** : permet de [nettoyer les cartouches d'encre](#page-58-0).
- **Niveau d'encre** : indique les [niveaux d'encre estimés](#page-58-0).
- **Étalonner** : [aligne les cartouches d'encre.](#page-57-0)
- **Étalonner les couleurs** : [ajuste la couleur](#page-57-0) pour corriger les problèmes de teinte.
- **Étalonner la qualité d'impression** : supprime les [lignes claires ou obscures](#page-58-0) qui peuvent apparaître sur les documents.
- **Configuration** : configure la fonction [Activation automatique/Désactivation](#page-57-0) [automatique.](#page-57-0)
- **Assistance** : ouvre le site Web HP sur lequel est proposée une assistance pour l'imprimante.
- **Fournitures** : affiche des informations sur les cartouches à utiliser dans votre imprimante.
- **Enregistrer** : ouvre le site Web HP pour l'enregistrement de l'imprimante.

# **10 Dépannage**

- L'imprimante ne fonctionne pas
- [Bourrage et autres problèmes liés au papier](#page-65-0)
- [Les photos ne s'impriment pas correctement](#page-67-0)
- [La qualité d'impression est médiocre](#page-69-0)
- [Impression de mauvaise qualité](#page-71-0)
- [Problèmes avec les documents sans bordures](#page-72-0)
- [Messages d'erreur](#page-77-0)
- [Les voyants de l'imprimante clignotent ou sont allumés](#page-77-0)
- [Lenteurs lors de l'impression](#page-80-0)
- [Si les problèmes persistent](#page-81-0)

# **L'imprimante ne fonctionne pas**

- Vérification des points suivants
- Vérification des voyants de l'imprimante
- Vérification de la connexion de l'imprimante
- [Si l'imprimante ne fonctionne toujours pas](#page-65-0)

#### **Vérification des points suivants**

Si l'imprimante ne fonctionne pas, vérifiez les points suivants :

- L'imprimante est connectée à la source d'alimentation.
- Les câbles sont correctement connectés.
- L'imprimante est allumée.
- Les cartouches d'encre sont [correctement installées.](#page-54-0)
- Le papier ou autre support est correctement chargé dans le bac d'entrée.
- Le capot de l'imprimante est fermé.
- La porte d'accès arrière est fixée.

#### **Vérification des voyants de l'imprimante**

Les voyants de l'imprimante indiquent l'état de cette dernière et vous signalent un problème potentiel.

Pour plus d'informations, reportez-vous à la rubrique [Les voyants de l'imprimante](#page-77-0) [clignotent ou sont allumés](#page-77-0).

#### **Vérification de la connexion de l'imprimante**

Si le câble de l'imprimante est relié à un concentrateur USB, un conflit d'impression peut se produire. Il existe deux méthodes pour résoudre ce conflit :

- Connectez le câble USB de l'imprimante directement à l'ordinateur.
- Lors d'une impression, n'utilisez pas d'autres périphériques USB connectés au concentrateur.

#### <span id="page-65-0"></span>**Si l'imprimante ne fonctionne toujours pas**

- 1 Sélectionnez la rubrique décrivant le mieux le problème :
	- Bourrage papier
	- [Message Plus de papier](#page-77-0)
	- [L'imprimante éjecte du papier](#page-67-0)
- 2 Si l'imprimante ne fonctionne toujours pas, arrêtez puis redémarrez l'ordinateur.

# **Bourrage et autres problèmes liés au papier**

- Bourrage papier
- [Entraînement simultané de plusieurs feuilles par l'imprimante](#page-66-0)
- [L'imprimante n'entraîne pas de papier](#page-66-0)
- [L'imprimante éjecte du papier](#page-67-0)
- [Message Plus de papier](#page-67-0)

#### **Bourrage papier**

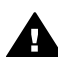

**Attention** N'éliminez *pas* un bourrage papier par l'avant de l'imprimante.

Pour dégager un bourrage papier, procédez comme suit :

- 1 Appuyez sur le bouton de [reprise](#page-8-0). Si le bourrage persiste, passez à l'étape suivante.
- 2 Retirez le papier du bac d'entrée.
- 3 Retirez la porte d'accès arrière. Appliquez une pression vers la droite à la poignée, puis retirez la porte.

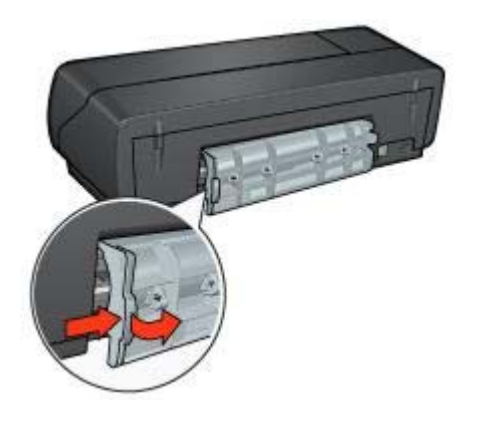

- 4 Retirez le papier bloqué dans l'imprimante. Si vous imprimez des étiquettes, vérifiez si l'une d'elles ne s'est pas détachée de la feuille d'étiquettes lors du passage dans l'imprimante.
- 5 Remettez la porte d'accès arrière en place.

<span id="page-66-0"></span>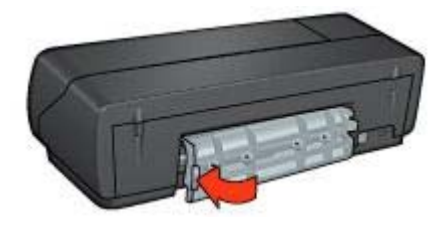

6 Rechargez le bac d'entrée et réimprimez le document.

**Remarque** Si vous rencontrez fréquemment des problèmes de bourrage papier, essayez d'utiliser un grammage supérieur. Reportez-vous au guide de référence pour consulter les spécifications relatives aux grammages de papier.

#### **Entraînement simultané de plusieurs feuilles par l'imprimante**

Si l'imprimante entraîne simultanément plusieurs feuilles, vérifiez les points suivants :

#### **Grammage du papier**

L'imprimante peut entraîner plusieurs feuilles simultanément si le papier est de grammage inférieur à celui recommandé. Utilisez un papier qui respecte les spécifications recommandées. Pour consulter les spécifications relatives aux grammages de papier, reportez-vous au guide de référence fourni avec l'imprimante.

#### **Chargement incorrect du papier**

L'imprimante peut entraîner plusieurs feuilles simultanément si le papier est inséré trop en avant dans l'imprimante. Rechargez le papier dans le bac à papier, en poussant le papier jusqu'à ce que vous sentiez une résistance.

L'imprimante peut aussi entraîner simultanément plusieurs feuilles si différents types de papier sont placés dans le bac d'entrée. Par exemple, du papier photo peut être mélangé avec du papier ordinaire. Videz le bac d'entrée et chargez-le uniquement avec le type de papier approprié pour le document que vous voulez imprimer.

#### **L'imprimante n'entraîne pas de papier**

Essayez les solutions suivantes :

- Réduisez le nombre de feuilles dans le bac d'entrée.
- Retirez le papier du bac d'entrée et rechargez-le.
- Utilisez un type de papier différent.

#### <span id="page-67-0"></span>**L'imprimante éjecte du papier**

Si l'imprimante éjecte du papier, essayez l'une des solutions suivantes :

- Déplacez l'imprimante pour qu'elle ne soit pas directement exposée au soleil. Une telle exposition risque d'avoir une incidence sur le [détecteur automatique du](#page-15-0) [type de papier](#page-15-0).
- Sélectionnez un [type de papier](#page-31-0) spécifique plutôt que de définir l'option Automatique.
- Si vous effectuez un [étalonnage des couleurs,](#page-57-0) installez les cartouches d'encre trichromique et photo.
- Vérifiez que la bande protectrice de ruban adhésif a été retirée des cartouches d'encre.
- Si vous procédez à des impressions sans bordures alors que le voyant de reprise et le voyant d'état des cartouches d'encre clignotent, vérifiez que vous avez installé une cartouche trichromique *et* une cartouche photo ou noire.

#### **Message Plus de papier**

Si le message Plus de papier apparaît, suivez ces [conseils](#page-77-0).

# **Les photos ne s'impriment pas correctement**

- Rechargement du bac d'entrée
- Vérification des paramètres de l'imprimante
- [Les couleurs présentent une dominante ou sont incorrectes](#page-68-0)
- [Lignes horizontales sur une photo](#page-68-0)
- [Une partie de la photo est pâle](#page-68-0)

#### **Rechargement du bac d'entrée**

- 1 Placez le papier photo dans le bac d'entrée, face à imprimer vers le bas. Vérifiez que le papier photo est plat.
- 2 Faites glisser le papier vers l'avant jusqu'à ce qu'il soit bloqué.
- 3 Faites glisser le guide du papier pour le positionner contre le papier. Veillez à ne pas trop comprimer le papier avec le guide pour ne pas le plier ou le gondoler.

#### **Vérification des paramètres de l'imprimante**

- 1 Ouvrez la zone de dialogue [Format d'impression.](#page-49-0)
- 2 Dans le tableau **Attributs de page**, vérifiez les paramètres suivants :
	- Papier : format de papier adéquat
	- **Orientation** : orientation adéquate
- 3 Ouvrez la zone de dialogue [Imprimer.](#page-50-0)
- 4 Dans le tableau **Type de papier/Qualité**, vérifiez les paramètres suivants :
	- **Type de papier** : type de papier photo adéquat
	- **Qualité d'impression** : **Supérieure** ou **ppp maximal**
- 5 Utilisez les [options de photographie numérique HP](#page-21-0) pour améliorer vos photos.

#### <span id="page-68-0"></span>**Les couleurs présentent une dominante ou sont incorrectes**

Si les couleurs d'une photo présentent une dominante ou si elles sont incorrectes, procédez comme suit :

- 1 [Alignez](#page-57-0) les cartouches d'encre.
- 2 Réimprimez la photo.
- 3 Si les couleurs présentent toujours une dominante ou sont toujours incorrectes, procédez à un [étalonnage des couleurs.](#page-57-0) Installez à la fois une cartouche d'encre photo et une cartouche trichromique pour l'étalonnage des couleurs.
- 4 Réimprimez la photo.
- 5 Si les couleurs présentent toujours une dominante ou sont toujours incorrectes, ouvrez la zone de dialogue [Imprimer](#page-50-0) et sélectionnez le tableau **Couleur**.
- 6 Ajustez les couleurs. Appliquez les conseils suivants :
	- Si la couleur jaune est dominante, déplacez le curseur **Nuance des couleurs** vers **Plus froid**.
	- Si la couleur bleue est dominante, déplacez le curseur **Nuance des couleurs** vers **Plus chaud**.
- 7 Réimprimez la photo.

#### **Lignes horizontales sur une photo**

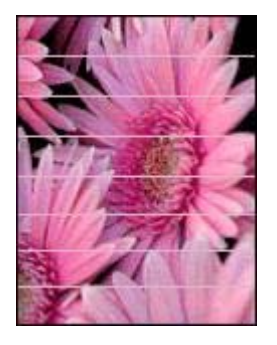

Si des lignes horizontales claires ou obscures apparaissent sur vos photos, procédez comme suit :

- 1 [Nettoyez](#page-58-0) les cartouches d'encre.
- 2 Réimprimez la photo.
- 3 Si des lignes horizontales apparaissent encore, procédez à un [étalonnage de la](#page-58-0) [qualité d'impression](#page-58-0). Installez impérativement une cartouche noire et une cartouche trichromique pour cette opération.
- 4 Réimprimez la photo.

#### **Une partie de la photo est pâle**

[Les bords de photo sont pâles](#page-69-0)

<span id="page-69-0"></span>Les zones près des bords d'une photo sont pâles

#### **Les bords de photo sont pâles**

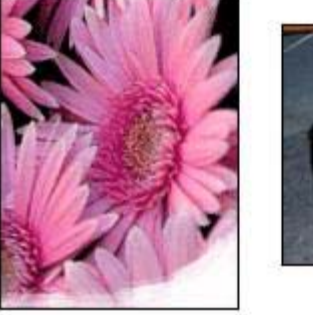

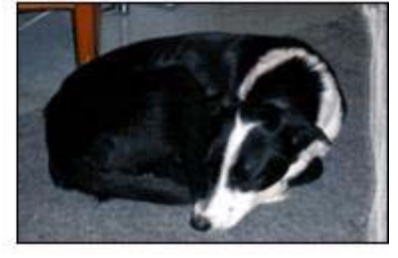

Vérifiez que le papier photo n'est pas gondolé. Si le papier photo est gondolé, placezle dans un sac en plastique et courbez-le doucement dans la direction opposée jusqu'à ce qu'il soit bien plat. Si le problème persiste, utilisez du papier photo non gondolé.

Pour obtenir des instructions permettant d'éviter le gondolage du papier, reportezvous à la rubrique [Stockage et manipulation de papier photo.](#page-25-0)

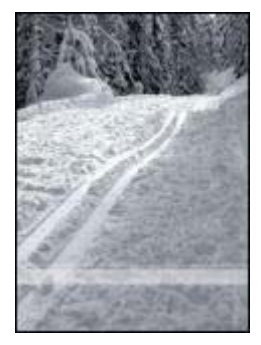

#### **Les zones près des bords d'une photo sont pâles**

Si les zones pâles apparaissent à environ 25 à 63 mm des bords d'une photo, essayez les solutions suivantes :

- Installez une [cartouche d'encre photo](#page-22-0) et une cartouche trichromique dans l'imprimante.
- Faites pivoter l'image de 180°.

# **La qualité d'impression est médiocre**

[Traînées et lignes manquantes](#page-70-0)

- <span id="page-70-0"></span>● L'impression est pâle
- Impression de pages vierges
- [Trop ou trop peu d'encre sur la page](#page-71-0)

**Remarque** Pour obtenir de l'aide sur la qualité d'impression, reportez-vous à la rubrique [Les photos ne s'impriment pas correctement](#page-67-0)

#### **Traînées et lignes manquantes**

Les cartouches d'encre ne contiennent [plus assez d'encre](#page-58-0) ou doivent être [nettoyées](#page-58-0) si des lignes ou des points manquent sur l'impression ou si les pages comportent des traces d'encre.

#### **L'impression est pâle**

- Vérifiez que le niveau des cartouches d'encre n'est pas [bas.](#page-58-0) Si une cartouche d'encre est presque vide, remplacez-la. Pour obtenir les numéros de référence, reportez-vous au guide de référence fourni avec l'imprimante.
- Vérifiez qu'une cartouche d'encre noire est installée. Si les images et le texte en noir des impressions sont pâles, il se peut que vous utilisiez uniquement la cartouche d'encre trichromique. Pour obtenir une qualité d'impression noire optimale, insérez une cartouche d'encre noire en plus de la cartouche d'encre trichromique.
- Vérifiez que la bande protectrice de ruban adhésif a été retirée des cartouches d'encre.

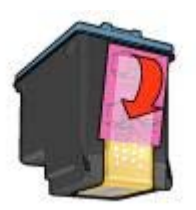

Envisagez de sélectionner une [qualité d'impression](#page-30-0) supérieure.

#### **Impression de pages vierges**

La bande protectrice de ruban adhésif n'a peut-être pas été retirée des cartouches d'encre. Vérifiez que le ruban adhésif a été retiré des cartouches d'encre.

<span id="page-71-0"></span>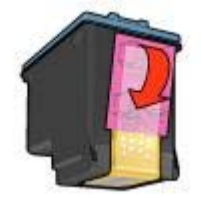

- Les cartouches d'encre sont peut-être [épuisées](#page-58-0). Remplacez une cartouche d'encre vide ou les deux.
- L'imprimante est peut-être exposée à la lumière directe du soleil. Une telle exposition peut avoir une incidence sur le [détecteur automatique du type de](#page-15-0) [papier](#page-15-0). Déplacez l'imprimante ou protégez-la du soleil.
- Vous essayez peut-être d'imprimer un document sans bordures en ayant installé uniquement la cartouche noire. Pour imprimer un document sans bordures, vous devez impérativement installer la cartouche trichromique *et* une cartouche noire ou photo.

#### **Trop ou trop peu d'encre sur la page**

Pour ajuster la densité d'encre, procédez comme suit :

- 1 Si les couleurs présentent toujours une dominante ou sont toujours incorrectes, ouvrez la zone de dialogue [Imprimer](#page-50-0) et sélectionnez le tableau **Couleur**.
- 2 Sélectionnez le tableau **Encre**.
- 3 Déplacez le curseur **Densité de l'encre** vers **Clair** ou **Intense**.
- 4 Cliquez sur **Imprimer**.

### **Impression de mauvaise qualité**

- L'alignement du texte et des images est incorrect
- Le document est mal centré ou de travers
- [Certaines parties du document sont manquantes ou la mise en page est erronée](#page-72-0)
- [L'enveloppe est imprimée de travers](#page-72-0)
- [L'impression ne reflète pas les nouveaux paramètres d'impression](#page-72-0)

#### **L'alignement du texte et des images est incorrect**

Si le texte et les images des impressions ne sont pas alignés correctement, [alignez](#page-57-0) les cartouches d'encre.

#### **Le document est mal centré ou de travers**

- 1 Vérifiez que le papier est correctement placé dans le bac d'entrée.
- 2 Vérifiez que le guide du papier appuie bien contre le papier.
- 3 Réimprimez le document.
### <span id="page-72-0"></span>**Certaines parties du document sont manquantes ou la mise en page est erronée**

- 1 Ouvrez la zone de dialogue [Format d'impression](#page-49-0) et vérifiez les paramètres suivants :
	- Papier : sélectionnez le format de papier adéquat.
	- **Échelle (%)** : sélectionnez cette fonctionnalité pour mettre à l'échelle le texte et les graphiques afin qu'ils tiennent sur la page.
	- **Orientation** : vérifiez que l'orientation est adaptée.
- 2 Ouvrez la zone de dialogue [Imprimer.](#page-50-0)
- 3 Sélectionnez le tableau **Disposition**.
- 4 Si l'option **Disposition** est sélectionnée mais que vous n'imprimez pas une affiche, sélectionnez l'option **Plusieurs pages par feuilles** et cliquez sur **1 (Normal)** dans la zone **Pages/feuille**.

### **L'enveloppe est imprimée de travers**

- Faites glisser le volet de fermeture à l'intérieur de l'enveloppe avant de charger celle-ci dans l'imprimante.
- 2 Vérifiez que le guide du papier est bien positionné contre l'enveloppe.
- 3 Réimprimez l'enveloppe.

#### **L'impression ne reflète pas les nouveaux paramètres d'impression**

Les paramètres de l'imprimante diffèrent peut-être des paramètres d'impression du programme. Sélectionnez les paramètres d'impression appropriés dans l'application.

## **Problèmes avec les documents sans bordures**

- Conseils pour l'impression sans bordures
- [Des taches apparaissent dans une partie claire d'une photo](#page-73-0)
- [Lignes horizontales sur une photo](#page-73-0)
- [L'image est imprimée de travers](#page-74-0)
- [Traînées d'encre](#page-74-0)
- [Une partie de la photo est pâle](#page-74-0)
- [La photo comporte une bordure indésirable](#page-75-0)

#### **Conseils pour l'impression sans bordures**

Lorsque vous imprimez des photos ou des brochures sans bordures, appliquez les conseils suivants :

- Vérifiez que le format de papier spécifié dans la zone de dialogue [Format](#page-49-0) [d'impression](#page-49-0) correspond au format du papier chargé dans le bac d'entrée.
- Sélectionnez le [type de papier](#page-31-0) approprié dans le tableau Type de papier/Qualité.
- N'imprimez pas de documents sans bordures en mode d'[économie d'encre.](#page-15-0) L'imprimante doit toujours contenir deux cartouches d'encre.

## <span id="page-73-0"></span>**Des taches apparaissent dans une partie claire d'une photo**

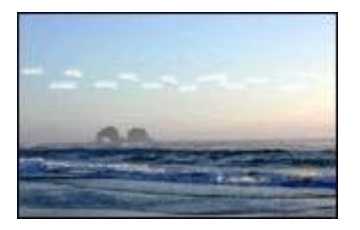

Si des taches apparaissent dans une partie claire d'une photo, à environ 63 mm de l'un des grands côtés, essayez l'une des options suivantes :

- Installez une [cartouche d'encre photo](#page-22-0) dans l'imprimante.
- Faites pivoter l'image de 180°.

### **Lignes horizontales sur une photo**

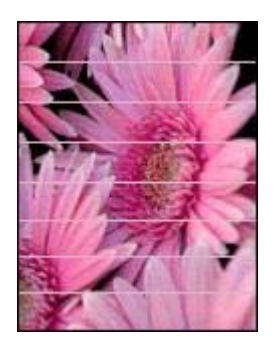

Si des lignes horizontales claires ou obscures apparaissent sur vos photos, procédez comme suit :

- 1 [Nettoyez](#page-58-0) les cartouches d'encre.
- 2 Réimprimez la photo.
- 3 Si des lignes apparaissent encore, procédez à un [étalonnage de la qualité](#page-58-0) [d'impression.](#page-58-0)

Installez impérativement une cartouche noire et une cartouche trichromique pour cette opération.

4 Réimprimez la photo.

## <span id="page-74-0"></span>**L'image est imprimée de travers**

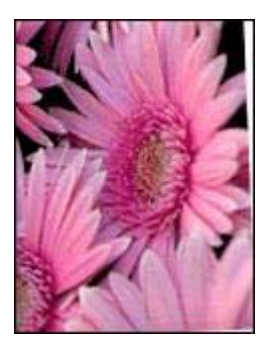

Assurez-vous que le problème ne vient pas de l'image source. Par exemple, si vous imprimez une image numérisée, vérifiez qu'elle n'a pas été numérisée de travers.

Si le problème ne vient pas de l'image source, procédez comme suit :

- 1 Retirez le papier du bac d'entrée.
- 2 Chargez le papier correctement dans le bac d'entrée.
- 3 Vérifiez que le guide du papier appuie bien contre le papier.
- 4 Suivez les instructions de chargement correspondant au type de papier utilisé.

#### **Traînées d'encre**

Si des taches d'encre apparaissent au dos des photos ou si les feuilles se collent, procédez comme suit.

- Utilisez un papier photo HP.
- Vérifiez que le papier photo n'est pas gondolé. Si le papier photo est gondolé, placez-le dans un sac en plastique et courbez-le doucement dans la direction opposée jusqu'à ce qu'il soit bien plat.

Si le papier n'est pas gondolé, procédez comme suit :

- 1 Ouvrez la zone de dialogue [Imprimer.](#page-50-0)
- 2 Sélectionnez le tableau **Encre**.
- 3 Déplacez le curseur **Densité de l'encre** vers **Clair**.

**Remarque** Les couleurs de l'image peuvent être plus claires.

4 Cliquez sur **Imprimer**.

Si le problème persiste, procédez comme suit :

- 1 Retirez le papier photo et chargez du papier ordinaire dans le bac d'entrée.
- 2 Appuyez sur le bouton **Annuler l'impression** et maintenez-le enfoncé jusqu'à ce que l'imprimante lance l'impression d'une page d'auto-test, puis relâchez le bouton.
- 3 Répétez l'étape numéro 2 jusqu'à complète disparition des taches d'encre.

#### **Une partie de la photo est pâle**

[Les bords de l'impression sont pâles](#page-75-0)

<span id="page-75-0"></span>Les zones près des bords d'une photo sont pâles

#### **Les bords de l'impression sont pâles**

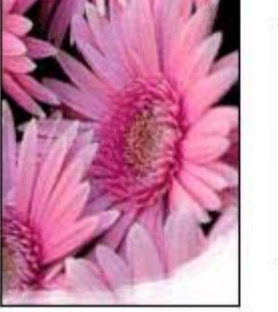

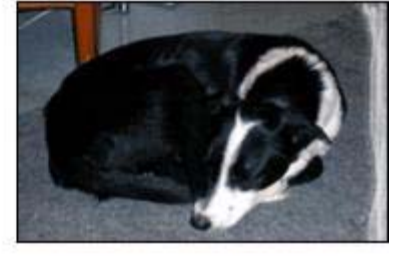

Vérifiez que le papier photo n'est pas gondolé. Si le papier photo est gondolé, placezle dans un sac en plastique et courbez-le doucement dans la direction opposée jusqu'à ce qu'il soit bien plat. Si le problème persiste, utilisez du papier photo non gondolé.

Pour obtenir des instructions permettant d'éviter le gondolage du papier, reportezvous à la rubrique [Stockage et manipulation de papier photo.](#page-25-0)

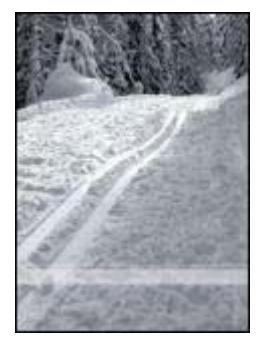

### **Les zones près des bords d'une photo sont pâles**

Si les zones pâles apparaissent à environ 25 à 63 mm des bords d'une photo, essayez les solutions suivantes :

- Installez une [cartouche d'encre photo](#page-22-0) dans l'imprimante.
- Faites pivoter l'image de 180°.

### **La photo comporte une bordure indésirable**

- Pour la plupart des types de papier
- [Pour les papiers photo avec languette déchirable](#page-76-0)

#### <span id="page-76-0"></span>**Pour la plupart des types de papier**

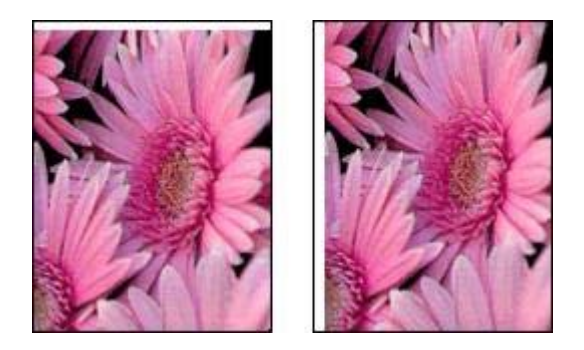

Si la photo comporte une bordure indésirable, essayez l'une des solutions suivantes :

- [Alignez les cartouches d'encre.](#page-57-0)
- Assurez-vous que le problème ne vient pas de l'image source. Par exemple, si vous imprimez une image numérisée, vérifiez qu'elle n'a pas été numérisée de travers.

#### **Pour les papiers photo avec languette déchirable**

Si la bordure apparaît sous la languette déchirable, retirez celle-ci.

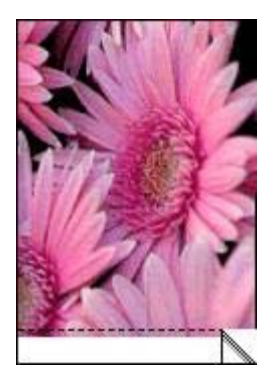

Si la bordure apparaît au-dessus de la languette déchirable :

- [Alignez les cartouches d'encre.](#page-57-0)
- Assurez-vous que le problème ne vient pas de l'image source. Par exemple, si vous imprimez une image numérisée, vérifiez qu'elle n'a pas été numérisée de travers.

#### <span id="page-77-0"></span>Chapitre 10

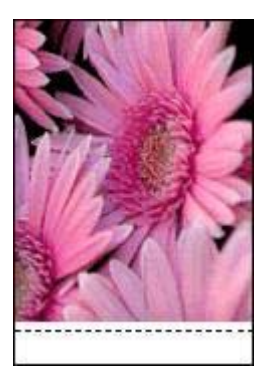

## **Messages d'erreur**

- Message Plus de papier
- Message de problème avec la cartouche d'encre

## **Message Plus de papier**

- Si le bac d'entrée contient du papier
- Si le bac d'entrée est vide

#### **Si le bac d'entrée contient du papier**

- 1 Vérifiez les points suivants :
	- Le bac d'entrée comporte suffisamment de papier (au moins dix feuilles).
	- Le bac d'entrée n'est pas trop chargé.
	- La pile de papier touche le fond du bac d'entrée.
- 2 Faites glisser le guide du papier pour le positionner contre le papier.
- 3 Appuyez sur le bouton de **reprise** pour poursuivre l'impression.

#### **Si le bac d'entrée est vide**

- 1 Chargez du papier dans le bac.
- 2 Appuyez sur le bouton de **reprise** pour poursuivre l'impression.

### **Message de problème avec la cartouche d'encre**

Le voyant d'état des cartouches s'allume lorsque le niveau d'encre d'une cartouche est bas.

Le voyant clignote lorsqu'une cartouche n'est pas installée correctement ou ne fonctionne pas normalement.

Pour obtenir des instructions sur la résolution de ce problème, reportez-vous à la rubrique [Le voyant d'état des cartouches d'encre clignote ou est allumé](#page-79-0).

## **Les voyants de l'imprimante clignotent ou sont allumés**

- [Signification des voyants](#page-78-0)
- [Le voyant d'alimentation clignote](#page-78-0)
- <span id="page-78-0"></span>● Le voyant de reprise clignote
- [Le voyant d'état des cartouches d'encre clignote ou est allumé](#page-79-0)
- [Tous les voyants clignotent](#page-80-0)

## **Signification des voyants**

Les voyants de l'imprimante indiquent l'état de cette dernière.

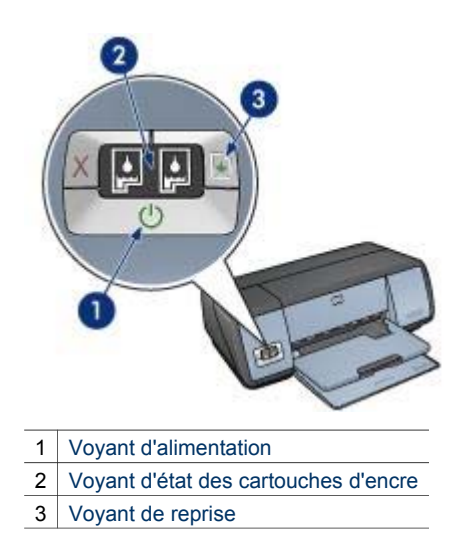

**Le voyant d'alimentation clignote** 

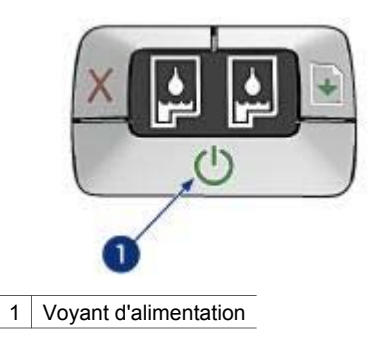

Le voyant d'alimentation clignote lorsque l'imprimante se prépare à imprimer. Le voyant arrête de clignoter lorsque l'imprimante a fini de recevoir toutes les données.

## **Le voyant de reprise clignote**

Le voyant de reprise peut clignoter pour les raisons suivantes :

<span id="page-79-0"></span>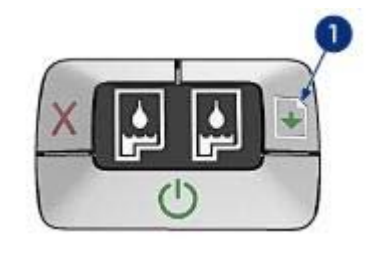

1 Voyant de reprise

### **Imprimante à court de papier**

- 1 Chargez du papier dans le bac d'entrée.
- 2 Appuyez sur le bouton de **reprise**.

#### **Bourrage papier**

Suivez les instructions ci-dessous [pour éliminer un bourrage papier](#page-65-0).

### **Le voyant d'état des cartouches d'encre clignote ou est allumé**

L'imprimante est dotée de deux voyants d'état des cartouches d'encre.

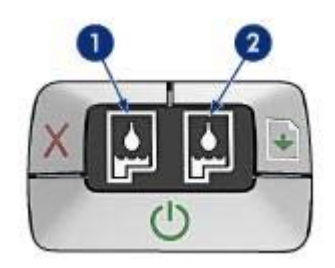

- 1 Le voyant d'état de droite concerne la cartouche d'encre trichromique installée sur le côté gauche du support de cartouche.
- 2 Le voyant d'état de droite concerne la [cartouche d'encre photoo](#page-22-0)u noire. L'une ou l'autre de ces cartouches est installée sur le côté droit du support de cartouche.

#### **Si le voyant est allumé et qu'il ne clignote pas**

- Vérifiez si le niveau d'encre de l'une des cartouches est [bas](#page-58-0). Si une cartouche d'encre est presque vide, remplacez-la.
- Si aucune des cartouches n'a un niveau d'encre bas, appuyez sur le bouton de **reprise**. Si le voyant d'état des cartouches d'encre reste allumé, mettez l'imprimante hors tension, puis rallumez-la.

### **Si le voyant est allumé et qu'il clignote**

Vérifiez que les [cartouches d'encre](#page-13-0) sont adaptées à l'imprimante.

<span id="page-80-0"></span>Si vous imprimiez un document sans bordures lorsque le voyant a commencé à clignoter, suivez les [conseils pour l'impression sans bordures.](#page-72-0)

Sinon, procédez comme suit :

- 1 Ouvrez le capot de l'imprimante, retirez la cartouche de droite et refermez le capot.
- 2 Suivant le cas :
	- Si le voyant clignote : ouvrez le capot de l'imprimante, replacez la cartouche d'encre que vous avez retirée, puis retirez l'autre cartouche d'encre. Passez à l'étape 3.
	- Si le voyant est éteint : la cartouche que vous venez de retirer est défaillante. Passez à l'étape 3.
- 3 [Nettoyez manuellement](#page-59-0) la cartouche d'encre.
- 4 Après avoir nettoyé la cartouche d'encre, réinsérez-la dans l'imprimante. Si le voyant continue de clignoter, [remplacez la cartouche d'encre.](#page-54-0)

#### **Tous les voyants clignotent**

Peut-être est-il nécessaire de redémarrer l'imprimante.

1 Appuyez sur le bouton d'**alimentation** pour éteindre l'imprimante, puis appuyez sur ce bouton pour redémarrer l'imprimante.

Passez à l'étape 2 si les voyants continuent de clignoter.

- 2 Appuyez sur le bouton d'**alimentation** pour éteindre l'imprimante.
- 3 Débranchez le câble d'alimentation de l'imprimante de la prise secteur.
- 4 Rebranchez le câble d'alimentation de l'imprimante sur la prise secteur.
- 5 Appuyez sur le bouton d'**alimentation** pour mettre l'imprimante sous tension.

## **Lenteurs lors de l'impression**

- Plusieurs applications sont ouvertes
- Impression de documents complexes, de graphiques ou de photos
- [Le mode d'impression Supérieure ou ppp maximal est sélectionné](#page-81-0)
- [L'imprimante est en mode d'économie d'encre](#page-81-0)
- [Le pilote d'imprimante est trop ancien](#page-81-0)
- [L'ordinateur ne dispose pas de la configuration requise](#page-81-0)

#### **Plusieurs applications sont ouvertes**

Les ressources de l'ordinateur sont insuffisantes pour une impression à la vitesse optimale.

Pour augmenter la vitesse de l'imprimante, fermez toutes les applications non nécessaires lors de l'impression.

#### **Impression de documents complexes, de graphiques ou de photos**

Les documents contenant des graphiques ou des photographies s'impriment plus lentement que les documents comportant du texte.

## <span id="page-81-0"></span>**Le mode d'impression Supérieure ou ppp maximal est sélectionné**

Les qualités d'impression Supérieure et ppp maximal ralentissent la vitesse d'impression. Pour augmenter la vitesse de l'imprimante, sélectionnez un autre mode de qualité d'impression.

#### **L'imprimante est en mode d'économie d'encre**

En [mode d'économie d'encre](#page-15-0), l'impression peut être plus lente.

Pour augmenter la vitesse d'impression, utilisez deux cartouches d'encre.

#### **Le pilote d'imprimante est trop ancien**

Un pilote d'imprimante obsolète est peut-être installé.

Pour plus d'informations sur la mise à jour du pilote d'imprimante, visitez le site Web d'HP à l'adresse [www.hp.com/go/mac-connect \(page en anglais\).](http://www.hp.com/go/mac-connect)

#### **L'ordinateur ne dispose pas de la configuration requise**

Si l'ordinateur ne dispose pas de suffisamment de RAM ou d'espace disque libre, le temps de traitement de l'imprimante est plus élevé.

- 1 Vérifiez que la quantité de RAM et d'espace disque dont dispose l'ordinateur, ainsi que la vitesse du processeur, correspondent à la configuration requise. La configuration requise est détaillée dans le guide de référence fourni avec l'imprimante.
- 2 Libérez de l'espace sur votre disque dur en effaçant les fichiers inutiles.

## **Si les problèmes persistent**

Si les problèmes persistent une fois que vous avez appliqué les procédures des rubriques de dépannage, arrêtez puis redémarrez l'ordinateur.

Si le redémarrage ne résout pas le problème, reportez-vous à la page d'assistance clientèle HP à l'adresse [www.hp.com/support.](http://productfinder.support.hp.com/tps/Hub?h_product=hpdeskjet5357200&h_lang=fr&h_cc=all&h_tool=prodhomes,software)

## <span id="page-82-0"></span>**11 Fournitures**

- Papier
- [Câbles USB](#page-85-0)

## **Papier**

La liste des papiers varie régulièrement. Rendez-vous sur le site [www.hp.com/support](http://productfinder.support.hp.com/tps/Hub?h_product=hpdeskjet5357200&h_lang=fr&h_cc=all&h_tool=prodhomes,software) pour obtenir une liste mise à jour.

#### **Papier jet d'encre blanc brillant HP**

HPB250 Lettre, 250 feuilles HPB1124 Lettre, 500 feuilles C5977B A4, 250 feuilles C1825A A4, 500 feuilles (Europe/Asie)

#### **Papier HP Premium**

51634Y Lettre, 200 feuilles 51634Z A4, 200 feuilles

**Papier pour brochure et dépliant HP, mat** C5445A Lettre, 100 feuilles

#### **Papier pour brochure et dépliant HP, brillant** C6817A Lettre, 50 feuilles

C6818A A4, 50 feuilles

#### **Papier pour brochure plié en trois HP, brillant**

C7020A Lettre, 100 feuilles Q2525A A4, 50 feuilles

## **Papier pour brochure plié en trois HP, mat**

Q5543A Lettre, 100 feuilles

#### **Film transparent jet d'encre HP Premium**

C3828A Lettre, 20 feuilles C3834A Lettre, 50 feuilles C3832A A4, 20 feuilles C3835A A4, 50 feuilles

#### **Papier photo HP Premium Plus, brillant**

Q2502A 4x6 pouces, 60 feuilles (États-Unis) Q2502AC 4x6 pouces, 60 feuilles (Canada) Q2502AC 4x6 pouces, 60 feuilles (Canada) Q2502AC 4x6 pouces, 60 feuilles (Canada) Q2503A 10x15 cm, 20 feuilles (Europe) Q2504A 10x15 cm, 20 feuilles (Asie pacifique) C6831A Lettre, 20 feuilles (États-Unis) Q1785A Lettre, 50 feuilles (États-Unis) Q5493A Lettre, 100 feuilles (États-Unis)

C6831AC Lettre, 20 feuilles (Canada) C6832A A4, 20 feuilles (Europe) Q1786A A4, 50 feuilles (Europe) Q1951A A4, 20 feuilles (Asie pacifique) Q1933A A4, 20 feuilles (Japon)

#### **Papier photo HP Premium Plus (avec languette de déchirage)**

Q1977A 4x6 pouces, 20 feuilles (États-Unis) Q1978A 4x6 pouces, 60 feuilles (États-Unis) Q5431A 4x6 pouces, 100 feuilles (États-Unis) Q1977AC 4x6 pouces, 20 feuilles (Canada) Q1978AC 4x6 pouces, 60 feuilles (Canada) Q1979A 10x15 cm, 20 feuilles (Europe) Q1980A 10x15 cm, 60 feuilles (Europe) Q1952A 10x15 cm, 20 feuilles (Asie pacifique) Q1935A 10x15 cm, 20 feuilles (Japon)

#### **Papier photo HP Premium Plus, mat**

Q2506A 4x6 pouces, 60 feuilles (États-Unis) Q2507A 10x15 cm, 20 feuilles (Europe) Q2508A 10x15 cm, 60 feuilles (Europe) C6950A Lettre, 20 feuilles (États-Unis) Q5450A Lettre, 50 feuilles (États-Unis) C6950AC Lettre, 20 feuilles (Canada) C6951A A4, 20 feuilles (Europe) Q1934A A4, 20 feuilles (Japon)

#### **Papier photo HP brillant (avec languette de déchirage)**

C7890A 4x6 pouces, 20 feuilles (Amérique du nord) C7893A 4x6 pouces, 60 feuilles (Amérique du nord) Q7891A 10x15 cm, 20 feuilles (Europe) Q7894A 10x15 cm, 60 feuilles (Europe)

#### **Papier photo HP, brillant**

C1846A Lettre, 25 feuilles (États-Unis) C7896A Lettre, 50 feuilles (États-Unis) Q5437A A4, 25 feuilles (Europe) Q7897A A4, 50 feuilles (Europe) C6765A A4, 20 feuilles (Asie pacifique) C7898A A4, 20 feuilles (Japon)

#### **Papier photo HP Premium, brillant**

Q5477A 4x6 pouces, 60 feuilles (États-Unis) Q5477A 5x7 pouces, 20 feuilles (États-Unis) Q5479A 10x15 cm, 20 feuilles (Europe) Q5480A 13x18 cm, 20 feuilles (Europe) C6039A Lettre, 15 feuilles (États-Unis) C6979A Lettre, 50 feuilles (États-Unis) Q5494A Lettre, 100 feuilles (États-Unis)

Q5447A Lettre, 120 feuilles (États-Unis) C6039AC Lettre, 15 feuilles (Canada) C6979AC Lettre, 50 feuilles (Canada) Q2519A A4, 20 feuilles (Europe) C7040A A4, 50 feuilles (Europe)

#### **Papier photo HP Premium, brillant (avec languette de déchirage)**

Q1988A 4x6 pouces, 20 feuilles (États-Unis) Q1989A 4x6 pouces, 60 feuilles (États-Unis) Q1990A 4x6 pouces, 100 feuilles (États-Unis) Q1988AC 4x6 pouces, 20 feuilles (Canada) Q1989AC 4x6 pouces, 60 feuilles (Canada) Q1991A 10x15 cm, 20 feuilles (Europe) Q1992A 10x15 cm, 60 feuilles (Europe)

#### **Papier photo HP Premium, mat (avec languette de déchirage)**

Q5435A 4x6 pouces, 60 feuilles (États-Unis) Q5436A 10x15 cm, 20 feuilles (Europe)

#### **Papier photo HP Premium, mat**

Q1993A Lettre, 15 feuilles (États-Unis) Q1994A Lettre, 50 feuilles (États-Unis) Q5433A A4, 20 feuilles (Europe) C5434A A4, 50 feuilles (Europe)

#### **Film super-brillant HP Premium**

Q1973A Lettre, 20 feuilles (États-Unis) C3836A Lettre, 50 feuilles (États-Unis) C3836AC Lettre, 50 feuilles (Canada) Q1981A Lettre, 20 feuilles (Europe) C3837A Lettre, 50 feuilles (Europe) Q1958A A4, 10 feuilles (Japon)

#### **Papier photo polyvalent HP, semi-brillant (avec languette de déchirage)**

Q5440A 4x6 pouces, 100 feuilles (États-Unis) Q5440AC 4x6 pouces, 100 feuilles (Canada) Q5441A 10x15 cm, 100 feuilles (Europe) Q5442A 10x15 cm, 100 feuilles (Asie pacifique)

#### **Papier photo polyvalent HP, semi-brillant**

Q5498A Lettre, 25 feuilles (États-Unis) Q2509A Lettre, 100 feuilles (États-Unis) Q2509AC Lettre, 100 feuilles (Canada) Q5451A A4, 25 feuilles (Europe) Q2510A A4, 100 feuilles (Europe) Q2511A A4, 100 feuilles (Asie pacifique)

#### **Papier photo avancé HP, brillant**

Q5461A 4x6 pouces, 60 feuilles (États-Unis) Q5454A Lettre, 25 feuilles (États-Unis)

<span id="page-85-0"></span>Q5510A Lettre, 50 feuilles (États-Unis)

**Papier photo avancé HP, brillant (avec languette de déchirage)** Q5508A 4x6 pouces, 20 feuilles (États-Unis) Q5509A 4x6 pouces, 60 feuilles (États-Unis)

**Carte de vœux matte HP, blanche, pliée en quatre** C6042A A4, 20 feuilles (Europe)

**Carte de vœux matte HP, blanche, pliée en deux** C7018A Lettre, 20 feuilles (États-Unis)

**Carte de vœux photo HP, pliée en deux** C6044A Lettre, 10 feuilles (États-Unis) C6045A A4, 10 feuilles (Europe)

**Carte de vœux à texture feutrée HP, ivoire, pliée en deux** C6828A 20 feuilles

**Carte de vœux à texture feutrée HP, crème, pliée en deux** C6829A 20 feuilles

**Carte de vœux à texture feutrée HP, blanche, pliée en deux** C7019A 20 feuilles

**Carte de vœux en papier de lin HP, ivoire, pliée en deux** C1787A 20 feuilles

**Carte de vœux en papier de lin HP, blanche, pliée en deux** C1788A 20 feuilles

**Support pour transfert sur tissu HP (pour tissu blanc)** C6049A Lettre, 12 feuilles (États-Unis) C6050A A4, 12 feuilles (Europe) C6055A A4, 12 feuilles (Asie pacifique) C7917A A4, 12 feuilles (Japon)

**Support pour transfert sur tissu HP (pour tissu foncé)** C1974A 6 feuilles

**Papier pour projet et photo mat HP** Q5499A Lettre, 50 feuilles

**Étiquette pour CD/DVD brillante HP** Q5501A 25 lots

**Étiquette pour CD/DVD matte HP** Q5500A 25 lots

## **Câbles USB**

C6518A Câble USB A-B de 2 mètres

## **12 Spécifications**

● Spécifications de l'imprimante

## **Spécifications de l'imprimante**

Reportez-vous au guide de référence fourni avec votre imprimante pour obtenir toutes les spécifications de l'imprimante, dont :

- Les types, formats, grammages de papier et autres supports d'impression pouvant être utilisés avec l'imprimante
- Les vitesses d'impression et résolutions
- L'alimentation électrique requise
- La configuration du système d'exploitation de l'ordinateur

# <span id="page-87-0"></span>**13 Informations environnementales**

- Protection de l'environnement
- [Récupération des cartouches d'encre](#page-88-0)

## **Protection de l'environnement**

Hewlett-Packard ne cesse d'améliorer les procédés de conception de ses imprimantes deskjet afin de réduire au maximum les effets nuisibles créés par l'utilisation des imprimantes sur le lieu de travail, ainsi que les problèmes rencontrés sur les lieux de production, de distribution et d'utilisation.

#### **Réduction et élimination**

**Consommation de papier :** le bouton [Annuler l'impression](#page-8-0) permet à l'utilisateur d'économiser du papier en annulant rapidement un travail d'impression si nécessaire. Cet équipement est adapté à l'utilisation de papiers recyclés (selon la norme DIN 19 309).

**Papier recyclé :** l'ensemble de la documentation papier de cette imprimante est imprimé sur du papier recyclé.

**Ozone :** Hewlett-Packard n'utilise plus de produits chimiques risquant d'endommager la couche d'ozone (tels que les CFC).

#### **Recyclage**

Le recyclage a été pris en compte dans la fabrication de cette imprimante. Le nombre de matériaux utilisés a été diminué le plus possible tout en assurant la fonctionnalité et la fiabilité de l'imprimante. Les pièces ont été conçues pour que les matériaux de diverses provenances qui les composent soient facilement séparables. Les fixations et autres connecteurs sont facilement identifiables et accessibles et peuvent être retirés avec des outils usuels. Les pièces les plus importantes ont été conçues pour être rapidement accessibles en vue de leur démontage et de leur réparation.

**Emballage de l'imprimante :** l'emballage utilisé avec cette imprimante a été sélectionné pour offrir une protection maximale, à un coût minimal, ainsi que pour minimiser l'impact sur l'environnement et favoriser le recyclage. La conception robuste de l'imprimante HP Deskjet réduit la quantité de matériaux d'emballage nécessaire et améliore la résistance de l'appareil.

**Pièces en plastique :** les pièces principales en plastique sont toutes clairement identifiées, conformément aux normes internationales. Toutes les pièces en plastique utilisées dans le boîtier et le châssis de l'imprimante sont techniquement recyclables et utilisent un polymère unique.

**Durée de vie du produit :** pour garantir la longévité de votre imprimante HP Deskjet, HP vous offre les options suivantes :

- **Prorogation de la garantie :** pour plus d'informations, reportez-vous au quide de référence fourni avec l'imprimante.
- **Pièces de rechange et consommables :** disponibles pendant une période limitée à compter de l'arrêt de la production de l'imprimante.
- **Récupération du produit :** pour renvoyer ce produit à HP en fin de vie, reportez-vous à la page [www.hp.com/recycle](http://www.hp.com/recycle) (en anglais). Pour renvoyer les cartouches d'encre vides à HP, reportez-vous à la rubrique [Récupération des cartouches d'encre](#page-88-0).

**Remarque** Les options de prorogation de garantie et de retour du produit ne sont pas disponibles dans tous les pays ou toutes les régions.

#### <span id="page-88-0"></span>**Consommation d'énergie**

Cette imprimante a été conçue dans un souci d'économie d'énergie. Elle économise les ressources naturelles et réduit vos coûts, tout en offrant des performances optimales.

**Consommation d'énergie en mode veille :** reportez-vous au guide de référence pour découvrir les spécifications liées à la consommation d'énergie.

**Consommation d'énergie en mode hors tension :** lorsque l'imprimante est hors tension, une quantité minime d'électricité est quand même consommée. Pour éviter toute consommation électrique, mettez l'imprimante hors tension et débranchez le câble d'alimentation électrique de la prise murale.

## **Récupération des cartouches d'encre**

Les clients désireux de recycler leurs cartouches d'encre HP peuvent participer au programme HP de protection de l'environnement pour les cartouches vides. HP propose ce programme dans plus de pays/régions que tout autre fabricant de cartouches à jet d'encre dans le monde. Ce programme, proposé gratuitement aux clients HP, constitue une solution respectueuse de l'environnement pour les produits en fin de vie.

Pour participer, suivez les instructions sur le site Web HP à l'adresse suivante : [www.hp.com/](http://www.hp.com/recycle) [recycle.](http://www.hp.com/recycle) Ce service n'est pas disponible dans tous les pays/régions. Les clients peuvent avoir à donner leur nom, numéro de téléphone et adresse.

Étant donné que les procédures de recyclage uniques de HP sont très sensibles à la contamination des matériaux, nous refusons de recycler les cartouches provenant d'autres fabricants. Les produits finals des procédés de recyclage sont utilisés pour la fabrication de nouveaux produits ; HP doit donc garantir une composition homogène des matériaux. C'est pourquoi HP recycle uniquement les cartouches d'origine HP. Ce programme ne s'applique pas aux cartouches reconditionnées.

Les cartouches renvoyées sont désassemblées et recyclées pour être réutilisées dans d'autres produits. Parmi les produits fabriqués à partir de cartouches d'encre HP recyclées, citons notamment les pièces automobiles, les plateaux utilisés dans la fabrication de puces électroniques, les fils de cuivre, les plaques en acier et les matériaux précieux utilisés dans l'électronique. En fonction du modèle, HP peut recycler jusqu'à 65 % du poids de la cartouche d'encre. Les pièces qui ne peuvent pas être recyclées (encre, mousse et parties composites) sont mises au rebut conformément aux réglementations relatives à l'environnement.

## **Index**

## **A**

Activation automatique/ Désactivation automatique [56](#page-57-0) alignement des cartouches d'encre [56](#page-57-0) Avis Hewlett-Packard Company [2](#page-1-0)

#### **B**

bac d'entrée [10](#page-11-0) bac de sortie [10](#page-11-0) bacs à papier bac à papier [10](#page-11-0) bac de sortie [10](#page-11-0) fermeture des bacs à papier [11](#page-12-0) ouverture des bacs à papier [9](#page-10-0) Boîte à outils [60](#page-61-0) Boîte à outils HP Inkjet [60](#page-61-0) bourrage papier [64](#page-65-0) boutons bouton Annuler l'impression [8](#page-9-0) Bouton d'alimentation [7](#page-8-0) bouton de reprise [8](#page-9-0)

### **C**

cartouche d'encre photo [21](#page-22-0) cartouches d'encre alignement [56](#page-57-0) cartouche d'encre photo [21](#page-22-0) entretien [59](#page-60-0) installation [53](#page-54-0) nettoyage automatique [57](#page-58-0) nettoyage manuel [58](#page-59-0) numéros de sélection [53](#page-54-0) recyclage [87](#page-88-0) remplacement [13](#page-14-0) stockage [60](#page-61-0) utilisées dans l'imprimante [12](#page-13-0) clignotement de voyants [76](#page-77-0) comment commander du papier [81](#page-82-0) conseils pour l'impression [25](#page-26-0)

conseils pour l'impression sans bordures [71](#page-72-0) consommation d'énergie [87](#page-88-0) contraste [20](#page-21-0)

## **D**

dépannage alignement du texte et des images incorrect [70](#page-71-0) bordure indésirable sur une photo [74](#page-75-0) bourrage papier [64](#page-65-0) clignotement du voyant d'alimentation [77](#page-78-0) clignotement du voyant d'état des cartouches d'encre [78](#page-79-0) clignotement du voyant de reprise [77](#page-78-0) conseils pour l'impression sans bordures [71](#page-72-0) document mal centré ou de travers [70](#page-71-0) entraînement simultané de plusieurs feuilles [65](#page-66-0) enveloppe imprimée de travers [71](#page-72-0) image imprimée de travers [73](#page-74-0) impression de mauvaise qualité [70](#page-71-0) impression de pages vierges [69](#page-70-0) l'impression est pâle [69](#page-70-0) l'impression ne reflète pas les nouveaux paramètres d'impression [71](#page-72-0) l'imprimante éjecte du papier [66](#page-67-0) l'imprimante n'entraîne pas de papier [65](#page-66-0) l'imprimante ne fonctionne pas [63](#page-64-0) lenteur d'impression [79](#page-80-0) lignes horizontales sur une photo [67](#page-68-0)

message de problème avec la cartouche [76](#page-77-0) message plus de papier [76](#page-77-0) messages d'erreur [76](#page-77-0) parties du document manquantes ou mise en page erronée [71](#page-72-0) problèmes d'impression photo [66](#page-67-0) problèmes d'impression sans bordures [71](#page-72-0) qualité d'impression médiocre [68](#page-69-0) taches sur une photo [72](#page-73-0) tous les voyants clignotent [79](#page-80-0) traînées d'encre [73](#page-74-0) traînées et lignes manquantes [69](#page-70-0) trop d'encre sur la page [70](#page-71-0) trop peu d'encre sur la page [70](#page-71-0) détecteur automatique du type de papier [14](#page-15-0) Digital Flash [20](#page-21-0)

## **E**

Élimination yeux rouges [20](#page-21-0) encre, nettoyage sur la peau et les vêtements [58](#page-59-0) entretien cartouches d'encre [59](#page-60-0) étalonnage des couleurs [56](#page-57-0) étalonnage des photos [57](#page-58-0) état de l'imprimante [50](#page-51-0) état du travail d'impression [51](#page-52-0)

### **F**

fonctions de l'imprimante [5](#page-6-0) fournitures [81](#page-82-0)

#### **I**

impression 4800 x 1200 ppp optimisés [23](#page-24-0) affiches [44](#page-45-0)

#### Index

avec une cartouche d'encre [14](#page-15-0) brochures [36](#page-37-0) cartes de vœux [38](#page-39-0) cartes postales [39](#page-40-0) conseils [25](#page-26-0) courriers électroniques [32](#page-33-0) depuis le bureau de l'ordinateur [52](#page-53-0) documents [34](#page-35-0) enveloppes [35](#page-36-0) étiquettes [41](#page-42-0) fiches Bristol et supports de petit format [42](#page-43-0) impression recto verso [26](#page-27-0) lettres [33](#page-34-0) livrets [43](#page-44-0) ordre d'impression [25](#page-26-0) photo avec bordure [19](#page-20-0) photos [17](#page-18-0) photos sans bordures [17](#page-18-0) plusieurs pages sur une feuille de papier [28](#page-29-0) ppp maximal [23](#page-24-0) qualité d'impression [29](#page-30-0) qualité supérieure [23](#page-24-0) redimensionnement de documents [29](#page-30-0) sélection d'un type de papier [30](#page-31-0) Supports pour transfert sur tissu [46](#page-47-0) transparents [40](#page-41-0) impression d'affiches [44](#page-45-0) impression d'enveloppes [35](#page-36-0) impression d'étiquettes [41](#page-42-0) impression de brochures [36](#page-37-0) impression de cartes de vœux [38](#page-39-0) impression de cartes postales [39](#page-40-0) impression de courriers électroniques [32](#page-33-0) impression de documents [34](#page-35-0) impression de fiches Bristol [42](#page-43-0) impression de lettres [33](#page-34-0) impression de livrets [43](#page-44-0) impression de photo photos sans bordures [17](#page-18-0) impression de supports pour transfert sur tissu [46](#page-47-0) impression de transparents [40](#page-41-0) impression photo photos avec bordure [19](#page-20-0) impression recto verso [26](#page-27-0) imprimante définition par défaut [50](#page-51-0) état du travail d'impression [51](#page-52-0) gestion [49](#page-50-0) sélection [49](#page-50-0) vérification de l'état [50](#page-51-0) imprimante par défaut, définition [50](#page-51-0) installation des cartouches d'encre [53](#page-54-0)

#### **L**

l'imprimante ne fonctionne pas [63](#page-64-0) lenteur d'impression configuration requise [80](#page-81-0) impression de documents complexes [79](#page-80-0) mode d'économie d'encre [80](#page-81-0) pilote trop ancien [80](#page-81-0) plusieurs applications sont ouvertes [79](#page-80-0) ppp maximal sélectionné [80](#page-81-0) lissage [20](#page-21-0)

### **M**

maintenance imprimante [57](#page-58-0) messages d'erreur message plus de papier [76](#page-77-0) problème avec la cartouche d'encre [76](#page-77-0) mode d'économie d'encre [14](#page-15-0)

## **N**

netteté [20](#page-21-0) nettoyage automatique des cartouches d'encre [57](#page-58-0) imprimante [57](#page-58-0) manuel des cartouches d'encre [58](#page-59-0) nettoyages des taches sur la peau et les vêtements [58](#page-59-0) niveau d'encre bas [57](#page-58-0) niveau d'encre estimé [57](#page-58-0)

## **O**

ordre d'impression [25](#page-26-0)

## **P**

papier photo, stockage et manipulation [24](#page-25-0) paramètres d'impression [48](#page-49-0) paramètres de couleur luminosité [22](#page-23-0) nuance des couleurs [22](#page-23-0) saturation [22](#page-23-0) photo, impression économie d'argent [24](#page-25-0) photos, étalonnage [57](#page-58-0) ppp maximal [23](#page-24-0) ppp, maximal [23](#page-24-0) problèmes d'impression photo les couleurs sont incorrectes [67](#page-68-0) lignes horizontales sur une photo [67](#page-68-0) partie de photo pâle [67](#page-68-0) vérification des paramètres de l'imprimante [66](#page-67-0) protection de l'environnement [86](#page-87-0)

## **Q**

qualité d'impression [29](#page-30-0)

## **R**

recyclage cartouches d'encre [87](#page-88-0) redimensionnement de documents [29](#page-30-0) réseau [16](#page-17-0)

## **S**

séléction de l'imprimante [49](#page-50-0) SmartFocus [20](#page-21-0)

## **T**

traînées d'encre [73](#page-74-0) type de papier, sélection [30](#page-31-0)

## **U**

USB câble [84](#page-85-0) connexion de l'imprimante [16](#page-17-0) utilitaires [60](#page-61-0)

impression en duplex [26](#page-27-0)

#### **V**

voyants clignotement du voyant d'alimentation [77](#page-78-0) clignotement du voyant d'état des cartouches d'encre [78](#page-79-0) clignotement du voyant de reprise [77](#page-78-0) tous les voyants clignotent [79](#page-80-0) Voyant d'alimentation [7](#page-8-0) voyant d'état des cartouches d'encre [8](#page-9-0) voyant de reprise [8](#page-9-0) voyants d'état des cartouches d'encre [8](#page-9-0)

#### **Z**

zone de dialogue Format d'impression [48](#page-49-0) zone de dialogue Imprimer [49](#page-50-0)